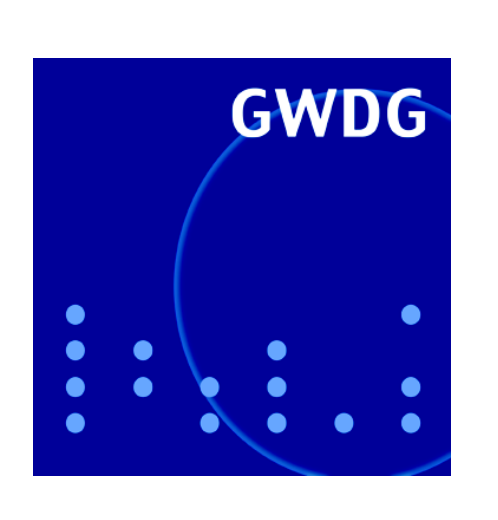

**Trouble-Ticket-System OTRS**

**SPAM-Abwehr**

**EURExpress**

**Windows Presentation Foundation**

**Neues Farbdrucksystem**

**GWDG Nachrichten 4 / 2006**

**Gesellschaft für wissenschaftliche Datenverarbeitung mbH Göttingen**

# **Inhaltsverzeichnis**

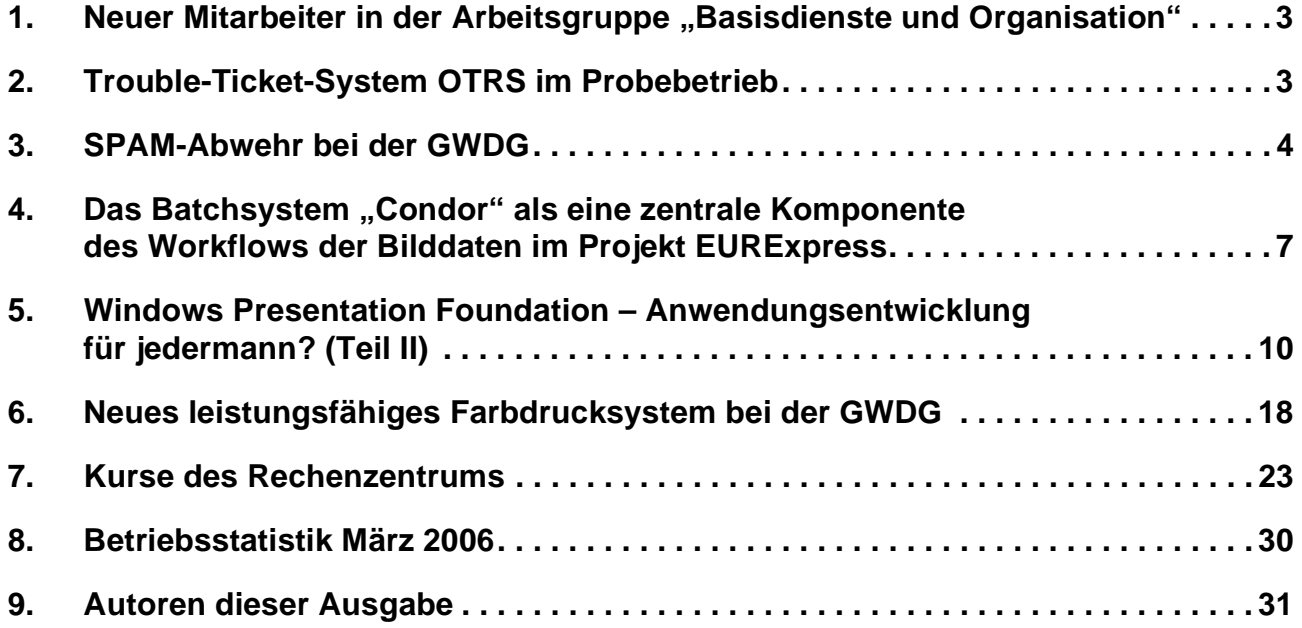

# **GWDG-Nachrichten für die Benutzer des Rechenzentrums**

# **ISSN 0940-4686**

29. Jahrgang, Ausgabe 4 / 2006

**http://www.gwdg.de/GWDG-Nachrichten**

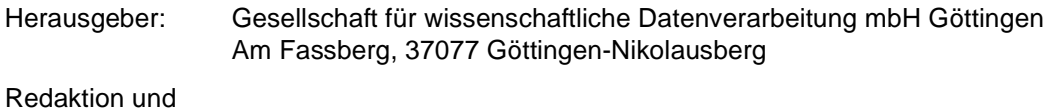

Herstellung: Dr. Thomas Otto Tel.: 0551 201-1828, E-Mail: Thomas.Otto@gwdg.de

# <span id="page-2-0"></span>1. Neuer Mitarbeiter in der Arbeitsgruppe "Basisdienste und Organisation"

Seit dem 1. März 2006 wird die Arbeitsgruppe "Basisdienste und Organisation" im Bereich der Netzinfrastruktur durch **Kai-Uwe Mather** verstärkt.

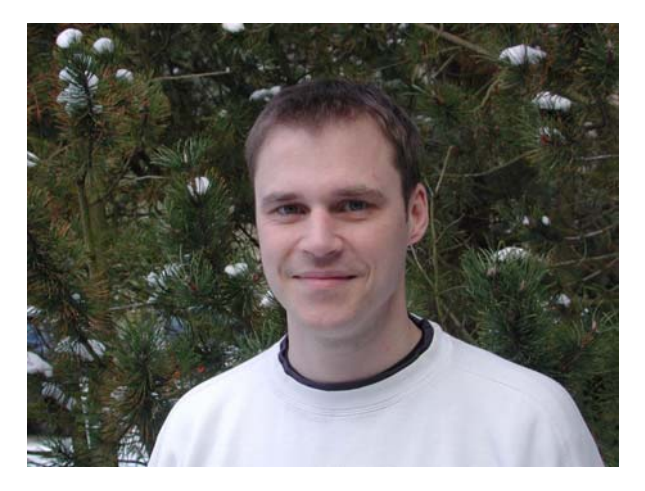

Herr Mather hat eine Ausbildung zum Elektroinstallateur abgeschlossen und danach bei der Bundeswehr die Fachhochschulreife erworben. Sein daran anschließendes Studium der Informatik, Fachrichtung Kommunikationsinformatik, hat er an der Fachhochschule Oldenburg, Ostfriesland, Wilhelmhaven in Emden absolviert und 2004 als Diplom-Informatiker (FH) erfolgreich beendet. Anschließend hat Herr Mather bei einer Göttinger Computer-Firma im Software-Bereich gearbeitet, bevor er seine Tätigkeit bei der GWDG aufgenommen hat.

Herr Mather ist 32 Jahre alt und verheiratet. Telefonisch ist er bei der GWDG unter der Nummer 0551 201-1890 und per E-Mail unter kmather@gwdg.de erreichbar.

**Grieger** 

# <span id="page-2-1"></span>**2. Trouble-Ticket-System OTRS im Probebetrieb**

Bereits in den GWDG-Nachrichten 4/2005 sowie 9/2005 hatten wir darauf hingewiesen, dass die GWDG eine neue E-Mail-Adresse, nämlich

#### **support@gwdg.de**

eingerichtet hat, an die Probleme gemeldet, an die Anfragen gerichtet und von der auch Informationen angefordert werden können. Die zugehörige Mailbox steht unter ständiger Kontrolle, so dass während der Bedienzeiten des Rechenzentrums die eingegangenen E-Mails zeitnah bearbeitet werden.

Hinter dieser E-Mail-Adresse verbirgt sich ein komplettes **Trouble-Ticket-System**.

Im RFC 1297, der eigentlich lediglich für sogenannte Network Operations Centers verfasst wurde, aber auch für andere IT-Systeme passend ist, wird ein Trouble-Ticket-System mit einem Krankenblatt verglichen, auf dem mehrere Behandler ihre Maßnahmen zur Gesundung des Patienten dokumentieren und koordinieren. Übertragen auf ein IT-System bedeutet das, dass eingegangene Problemmeldungen vollständig verfolgt werden können und jede Tätigkeit zur Behebung des Problems protokolliert wird.

Insbesondere sollte ein Trouble-Ticket-System nach dem RFC folgende Eigenschaften haben:

1. Ein Trouble-Ticket enthält eine vollständige Historie des Problems, so dass ein neu hinzu gekommener Bearbeiter auf den ersten Blick die bisherigen Maßnahmen erkennen kann.

- 2. Noch offene Probleme werden nach einer Prioritätsreihenfolge sortiert, so dass sofort erkennbar ist, welche Probleme dringend sind und somit vorrangig bearbeitet werden müssen.
- 3. Ein Trouble-Ticket wird einem für das Problem zuständigen Bearbeiter oder einer Bearbeitergruppe zugeordnet.
- 4. Ein Trouble-Ticket wird nach einer einstellbaren Zeit einen Alarm auslösen, der zu einer Eskalation führen kann.
- 5. Ein Trouble-Ticket-System erzeugt statistische Übersichten, aus denen Verweildauer in einzelnen Arbeitsschritten und Schnelligkeit der Problemlösung hervorgehen, so dass Schwachpunkte des IT-Systems erkennbar sind und behoben werden können.

Eigene Anforderungen der GWDG an ein Trouble-Ticket-System waren zusätzlich:

- 1. Auf die Bearbeiter-Schnittstelle zum Trouble-Ticket-System muss mit einem Standard-WWW-Browser zugegriffen werden können.
- 2. Auch die Benutzerinnen und Benutzer reichen Anfragen und Probleme über das WWW ein.
- 3. Der zugrunde liegende Workflow muss ITILkonform gestaltet weden können. Dabei ist ITIL die **I**nformation **T**echnology **I**nfrastructure **L**ibrary, die einen anerkannten Rahmen für die Definition und den Betrieb von IT-Prozessen beinhaltet.

4. Das System muss leicht erweiterbar sein. Andere Systeme müssen einfach eingebunden werden können.

Die GWDG hat daraufhin einige der am Markt angebotenen Systeme getestet und sich nicht nur wegen des Anschaffungspreises für das frei verfügbare **O**pen source **T**icket **R**equest **S**ystem (OTRS) entschieden, das unter der GNU General Public License (GPL) vertrieben wird und alle obigen Punkte erfüllt. Detaillierte Informationen zum OTRS findet man unter dem URL

#### **http://otrs.org**

Kommerziellen Support für dieses System bietet die Firma ((otrs)) an, die über den URL

```
http://www.otrs.de
```
erreichbar ist.

Charakteristisch für OTRS ist, dass die eingegangenen Tickets in sogenannten Queues verwaltet werden. Jeder Problemkreis wird dabei von einer Queue repräsentiert, auf die nur Mitarbeiterinnen und Mitarbeiter mit passender Fachkenntnis Zugriff als Bearbeiter haben. Dadurch ist gewährleistet, dass beispielsweise in Urlaubszeiten mindestens eine Bearbeiterin bzw. ein Bearbeiter verfügbar ist, der aufgelaufene Probleme lösen kann.

OTRS befindet sich bei der GWDG zur Zeit in der mit dem Betriebsrat abgestimmten Probephase.

Es sind im Augenblick noch nicht alle denkbaren Funktionalitäten des Systems freigeschaltet. Als Schnittstelle zu den Benutzern steht bisher lediglich die bereits oben erwähnte E-Mail-Adresse

#### **support@gwdg.de**

zur Verfügung, an die die Problemmeldungen oder Anfragen geschickt werden können. Eine WWW-Seite, über die per WWW-Browser die Meldungen eingegeben werden können, wird z. Zt. vorbereitet und erst in einigen Wochen freigeschaltet.

Wenn Sie eine E-Mail an diese Adresse schicken, wird sie als Ticket im OTRS registriert, und Sie erhalten eine Eingangsbestätigung. Mitarbeiter der Arbeitsgruppe "Nutzerservice und Betriebsdienste" bearbeiten dieses Ticket während der Bedienzeiten unverzüglich nach Eingang oder weisen es bei Spezialproblemen einer Queue zu, in der es dann von anderen Mitarbeiterinnen oder Mitarbeitern bearbeitet wird.

Da auf diese Weise gewährleistet ist, dass eine Problemmeldung zügig bearbeitet wird und keinesfalls verloren gehen kann, empfehlen wir eindringlich, das Trouble-Ticket-System auch zu nutzen.

**Grieger** 

# <span id="page-3-0"></span>**3. SPAM-Abwehr bei der GWDG**

Das ungebrochen hohe Aufkommen von Werbe-E-Mails (sog. SPAM), die Tag für Tag das Postfach überquellen lassen, ist sicherlich allen Anwendern lästig. Die GWDG bietet daher ihren Nutzern seit längerem eine einfache Möglichkeit, dagegen Maßnahmen zu ergreifen. Da seit Oktober 2005 ein weiterer Mailserver zur Verfügung steht (neben dem UNIX-Mailer nun auch ein Exchange-Server; s. die GWDG-Nachrichten 10/2005), empfehlen sich in Abhängigkeit des jeweiligen Servers unterschiedliche Vorgehensweisen.

# **3.1 UNIX-Mailer**

Auf dem UNIX-Mailserver (*mailbox.gwdg.de*) findet seit Oktober 2002 das leistungsfähige Open-Source-Produkt **SpamAssassin** seinen Einsatz. Es untersucht die Mails nach den verschiedensten Kriterien dahingehend, inwieweit es sich dabei um SPAM handeln könnte. In diesem Zuge werden sowohl die Header-Zeilen (Subject, From, To, Reply-To, CC etc.), in denen u. a. Informationen über Sender und Empfänger stehen, als auch der Text selber ausgewertet. Dies führt zu einer Werteskala, anhand derer dann entschieden werden kann ob es sich in dem konkreten Fall um SPAM handelt oder nicht. Diese so gewonnenen Zusatzinformationen werden in den Mail-Header eingetragen und können über die einzelnen Mail-Programme bzw. über das Webmail-Interface eingesehen werden. Wie dies gelingt, kann – wie übrigens auch alles andere hier Beschriebene – auf der folgenden Seite nachgelesen werden:

```
http://www.gwdg.de/service/netze/
 mailer/filter/spam.html
```
Ein derartiger Eintrag könnte nun beispielsweise so aussehen:

```
X-Spam-Level: +++++++++++++++++++++ 
X-Spam-Flag: YES 
X-Spam-Report: Content analysis: 21.4 points, 6.0 required 
   1.1 EXTRA MPART TYPE Header has extraneous Content-type:...type= entry
    0.4 HTML_30_40 BODY: Message is 30% to 40% HTML 
    1.1 MIME_HTML_MOSTLY BODY: Multipart message mostly text/html MIME 
    0.0 HTML_MESSAGE BODY: HTML included in message 
    5.0 BAYES_99 BODY: Bayesian spam probability is 99 to 100% 
    2.0 HTML_IMAGE_ONLY_04 BODY: HTML: images with 0-400 bytes of words 
  0.2 MIME BASE64 NO NAME RAW: base64 attachment does not have a file name
    1.9 MIME_BASE64_TEXT RAW: Message text disguised using base64 encoding 
    0.2 DNS_FROM_RFC_ABUSE RBL: Envelope sender in abuse.rfc-ignorant.org 
   1.5 RCVD_IN_MAPS_RBL RBL: Relay in RBL, http://www.mail-abuse.org/rbl+/ 
          [222.98.40.191 listed in rbl-plus.mail-abuse.org] 
    3.9 RCVD_IN_XBL RBL: Received via a relay in Spamhaus XBL 
          [222.98.40.191 listed in sbl-xbl.spamhaus.org] 
    4.1 RATWARE_NAME_ID Bulk email fingerprint (msgid from) found 
X-RBL-Warning: 222.98.40.191 is listed at rbl-plus.mail-abuse.org
```
Für diese Mail ermittelte **SpamAssassin** einen Punktewert von 21.4:

**X-Spam-Report: Content analysis: 21.4 points, 6.0 required**

erkennbar übrigens auch an der Anzahl der "+"-Zeichen

**X-Spam-Level: +++++++++++++++++++++**

und schlüsselt genau auf, wie es zu dieser Bewertung kommt. Diese Anzahl der Pluszeichen lässt sich auch leicht als Filterkriterium für die verschiedensten Mailprogramme einsetzen.

#### **3.1.1 Filtereinstellung**

Um die Werbe-Mail jedoch gar nicht erst auf den eigenen Rechner zu lassen, sondern gleich auf dem Mailer abzufangen, kann ein entsprechender Filter direkt auf dem Mailer aktiviert werden. Dies geschieht über die "E-Mail-Voreinstellungen" auf:

#### **https://mailer.gwdg.de/mmailer.html**

Nach der Authentifizierung mit Benutzername und Passwort gelangt man auf die entsprechende Rubrik "SPAM-Abwehr". Hier lässt sich in Abhängigkeit von dem ermittelten Punktestand bestimmen, was mit der entsprechenden Mail zu geschehen hat. Mails können über die Option "loeschen" entfernt oder über die Option "**kopieren in Folder:**" in einen eigens dafür vorgesehenen Ordner auf dem Mailer verschoben werden.

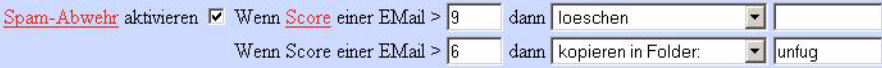

In diesem Beispiel wurde davon ausgegangen, dass Mails mit einem Spam-Level größer als 9 gelöscht und solche mit einen Punktestand von 6 bis 9 sicherheitshalber in einen Ordner mit dem Namen "unfug" abgelegt werden sollen. Falls der Ordner noch nicht existiert, wird er automatisch angelegt, sobald die Regel greift.

Wenngleich diese Einstellung in vielen Fällen so übernommen werden kann, wird die Bewertung von

Fall zu Fall durchaus variieren, da schließlich jeder Nutzer mit unterschiedlichen Formen von Werbe-Mail überschwemmt wird. So ist es gerade zu Beginn sehr empfehlenswert, die Bewertungsgrenzen nicht zu niedrig anzusetzen und lieber von Zeit zu Zeit nachzubessern, um nicht Gefahr zu laufen, willkommene Mails zu verlieren. Außerdem sollte natürlich auch nicht vergessen werden, diesen "SPAM-Ordner" von Zeit zu Zeit zu inspizieren.

#### **3.1.2 Schwarze Listen (Realtime Blackhole List)**

Hierbei handelt es sich um zentrale Datenbanken, in denen vorzugsweise die Adressen derjenigen Mailserver gesammelt werden, die durch vermehrten SPAM-Versand auffallen. Die Ergebnisse dieser RBL-Datenbanken gehen inzwischen auch vermehrt in die SPAM-Bewertung des SpamAssassin mit ein (im obigen Beispiel sogar mit einem Wert von 9,5). Weil auf den Schwarzen Listen kurzzeitig durchaus auch namhafte Provider gelangen können, sollte man auch aus diesem Grund den Level, ab dem unwiderruflich gelöscht wird, nicht zu niedrig ansetzen.

# **3.2 Exchange-Server**

Zur Filterung der unwillkommenen Werbe-Mails steht den Nutzern auf dem Exchange-Cluster der **IMF** (**I**ntelligent **M**essage **F**ilter) zur Verfügung, der seit dem Service Pack 2 weiter verbessert wurde. In Verbindung mit der neuen SmartScreen-Technologie des Junk-Mail-Filters von Outlook 2003 werden durch eine heuristische, regelbasierte Analyse der E-Mails unwillkommene von willkommenen Nachrichten getrennt. Sowohl der IMF auf dem Exchange-Server als auch der Junk-Mail-Filter von Outlook 2003 erfahren regelmäßige Filter-Updates über den SUS-Server der GWDG.

#### **3.2.1 Aktivierung des Junk-Mail-Filters**

Die Aktivierung der SPAM-Filter wird unter Outlook 2003 erreicht, indem man über das Menü **Aktionen > Junk E-Mail > Junk E-Mail Optionen…** im Registermenü **Optionen** den Junk-E-Mail-Schutz auf **Hoch** setzt.

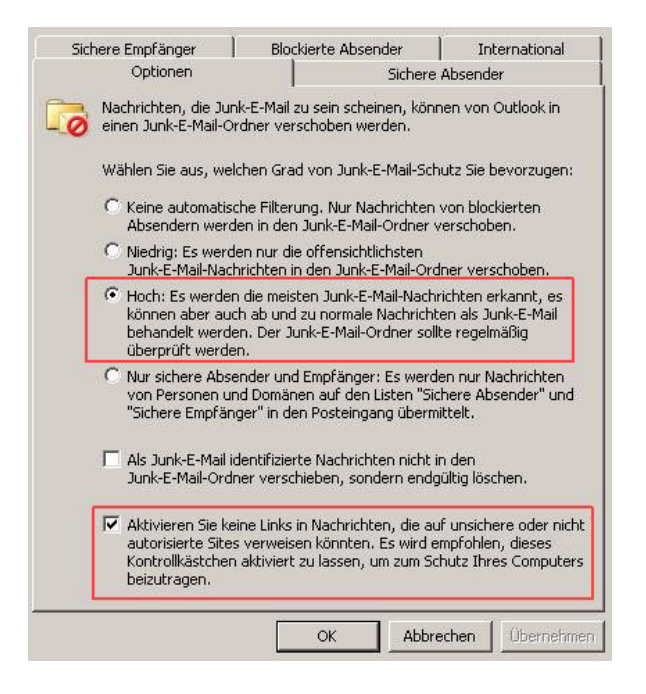

In den Registermenüs **Sichere Absender**, **Sichere Empfänger** sowie **Blockierte Absender** kann zudem durch den konsequenten Eintrag der fragwürdigen Absender und Empfänger der Filter mit der Zeit verbessert werden.

#### **3.2.2 Zusätzlicher Einsatz des SpamAssassin**

Es gibt Situationen, in denen man auch unter Outlook/Exchange gerne auf die Ergebnisse des **SpamAssassin** als Grundlage für die eigene SPAM-Filterung zurückgreifen möchte. Ganz besonders trifft dies zu, wenn der Abwesenheitsassistent genutzt wird. Da der Junk-Mail-Filter zeitlich erst nach diesem Assistenten wirkt, werden die Abwesenheitsmeldungen somit leider auch an die SPAM-Versender übermittelt, was man ja eigentlich ungern möchte. In diesem Fall kann der "X-Spam-**Level**" zur Grundlage einer entsprechenden Filterregel werden, indem man einfach auf eine bestimmte Anzahl der Pluszeichen prüft. Auf der folgenden Webseite ist dies näher beschrieben:

```
http://www.gwdg.de/service/netze/
 mailer/exchange/spam-exc.html
```
Werden diese ganzen Mechanismen vom Nutzer eingesetzt, sollte das SPAM-Aufkommen sich deutlich reduzieren lassen. Leider müssen die Filterkriterien – zumindest die, die auf dem **SpamAssassin** aufbauen, – immer wieder überprüft werden, um nicht zu riskieren, dass auch willkommene Nachrichten ihnen zum Opfer fallen.

Reimann

# <span id="page-6-0"></span>**4. Das Batchsystem "Condor" als eine zentrale Komponente des Workflows der Bilddaten im Projekt EURExpress**

# **4.1 Einleitung**

Im Projekt EURExpress, an dem u. a. das Max-Planck-Institut für experimentelle Endokrinologie in Hannover und das Max-Planck-Institut für molekulare Genetik in Berlin beteiligt sind, werden an verschiedenen Standorten in Europa große Mengen von Schnitten durch Mausembryonen erzeugt und die Aktivität von Tausenden von Genen in diesen Schnitten durch molekularbiologische Methoden sichtbar gemacht. Als Ergebnis entstehen mit Hilfe von automatisierten Mikroskopieverfahren große Mengen hochauflösender digitaler Bilddaten, die zur GWDG transferiert, dort weiterverarbeitet und gespeichert werden. Eine Beschreibung des Projekts EURExpress und seiner Ziele findet sich im WWW unter dem URL

#### **http://www.eurexpress.org**

Visel et al. (A. Visel, C. Thaller, G. Eichele; Gene-Paint.org: an atlas of gene expression patterns in the mouse embryo. Nucleic Acids Research, 2004, Vol. 32, pp. D552-D556) beschreiben das Vorläuferprojekt GenePaint, das vom MPI für experimentelle Endokrinologie in Hannover durchgeführt wurde und dessen Mechanismen zur Bilddarstellung und zur Bildrecherche für EURExpress übernommen wurden. Die Verfahren für den Transfer der Bilddaten, die Datenhaltung, die Darstellung und die Recherchemöglichkeiten wurden schon in den GWDG-Nachrichten 5/2005 kurz dargestellt.

Alle am Projekt EURExpress beteiligten Institute liefern Daten, die von der GWDG verwaltet werden. Zur Zeit werden etwa 200 GByte pro Woche über das Internet übertragen und auf den Platten und Bändern der GWDG gespeichert. Die übertragenen Bilddaten werden für die Anzeige auf einer Website und für ein virtuelles Mikroskop in verschiedene Bildformate konvertiert. Diese Konvertierung fand bisher in den beteiligten Instituten statt, wird aber seit kurzer Zeit zentral bei der GWDG durchgeführt. Damit wird der Arbeitsaufwand in den externen Instituten deutlich reduziert und die Einhaltung von Standards bei der Bildkonvertierung gewährleistet. Zur Zeit ist bei der GWDG eine halbautomatisierte (Übergangs-) Lösung implementiert, die noch menschliche Intervention erfordert. Das war zunächst nicht anders möglich, da im Projekt eine schnell umsetzbare Lösung gefordert war. Bei der Realisierung einer endgültigen vollautomatisierten Lösung, die momentan entwickelt wird, kristallisieren sich einige notwendige Komponenten heraus, von denen eine zentrale im folgenden diskutiert wird.

# **4.2 Anforderungen**

Bilddaten werden von der GWDG über ein per Cronjob gestartetes Transferskript von den einzelnen Lokationen als TIF-Dateien übertragen. Die TIF-Dateien müssen für ein virtuelles Mikroskop in das Flashpix-Format (FPX) konvertiert werden. Für die Darstellung der Bilder auf einer Website wird eine Konvertierung zu Thumbnails im JPG-Format durchgeführt, und für die Speicherung der großen Bilder (ca. 90 MByte pro Bild) auf Festplatten wird eine kleinere Version (ca. 3 MByte pro Bild) im JPG-Format mit anderen Konvertierungsparametern generiert. Die Originalbilder und die konvertierten Dateien werden dann mit definierten Rechten versehen und in Verzeichnissen auf einem Fileserver abgelegt. Auf diesem Fileserver werden die Bilddateien auf Festplatten gelagert bzw. gemäß einer Richtlinie auf Bänder geschrieben.

Zu dem beschriebenen Vorgehen gibt es einige Rahmenbedingungen, die eine Lösung beeinflussen:

- Die Konvertierungssoftware liegt nur als Windows-Software vor, so dass neben den bereits eingesetzten Maschinen unter AIX und Linux auch ein Windowsserver zur Konvertierung notwendig sein wird.
- Die originalen TIF-Bilder unterliegen in ihrem endgültigen Zielverzeichnis einer Richtlinie, die festlegt, daß sie auf Band geschrieben werden, wenn die Festplatte zu voll wird. Da es nicht absehbar ist, wann die Festplatte einen Füllstand erreicht, bei dem das geschieht und nicht feststellbar ist, welche Dateien ausgelagert werden, müssen die Dateien nach dem Transfer von den Instituten zur GWDG in ein Verzeichnis geschrieben werden, das dieser Richtlinie nicht unterliegt und wo sichergetellt ist, dass alle TIF-Dateien für den Zeitraum, der für eine Konvertierung benötigt wird, schnell zugreifbar sind.
- Die Dateien liegen im internen Storage Area Network (SAN) und werden von einem AIX-Server verwaltet. Ein Server unter einem anderen Betriebssystem kann nur über NFS oder eine Samba-Freigabe auf diese Daten zugreifen. Daher muss für die Konvertierung das interne LAN der GWDG genutzt werden. Das ist zwar schnell, aber es ist unklar, ob daraus ein Performanceproblem resultiert.

Aus der Beschreibung der Anforderungen und der Rahmenbedingungen ergeben sich einige Komponenten, die für eine Lösung zwingend notwendig

sind. Eine dieser Komponenten wird im folgenden genauer beschrieben: ein skalierbares Batchsystem für Server unter verschiedenen Betriebssystemen.

# **4.3** Das Batchsystem "Condor"

Die Konvertierung der Bilddaten in andere Formate erfordert mindestens einen weiteren Server, der die Rechenarbeit leistet. Betriebssysteme wie Linux oder Windows implementieren keine Queues für Batchjobs, so dass die CPUs des Rechners überflutet würden, wenn Konvertierungsaufträge direkt an den Rechner gegeben werden würden. Das heißt, dass ein Batchsystem, mit dem eine solche Queue erzeugt und verwaltet werden kann, für die hier beschriebenen Anforderungen zwingend notwendig ist, damit die CPUs des Konvertierungsrechners effizient ausgelastet werden.

Ein frei verfügbares Batchsystem, das die Anforderungen des Projekts erfüllt, ist das von der University of Wisconsin-Madison entwickelte Programm Condor (**http://www.cs.wisc.edu/condor**). Condor implementiert eine prioritätsgesteuerte Queue auf einem Pool von dedizierten oder nichtdedizierten Rechnern und ist für die hier relevanten Plattformen (AIX, Linux und Windows) verfügbar. Im vorliegenden Fall besteht der Pool aus zwei dedizierten Rechnern unter AIX und Windows.

Ein Job besteht aus dem eigentlichen Kommando für die Konvertierung und einer Jobbeschreibungsdatei, die in die Warteschlange eingestellt wird. Als Beispiel wird die Konvertierung der TIF-Bilder in JPG-Thumbnails gewählt. Eine Konvertierung wird z. B. mit dem freien Programm Irfanview in einer Batchdatei namens **Convert\_Thumbnails.bat** durchgeführt, die nur eine Zeile enthält:

**i\_view32.exe o:\input\\*.tif /convert=o: \output\\*.jpg /jpgq=40 /resample=(33,33)**

Die Datei, mit der der Konvertierungsauftrag in die Warteschlange gestellt wird, heißt thumbs.sub und enthält eine Beschreibung der Ein- und Ausgabedateien, der Logdateien, den Namen der zu submittierenden Batchdatei und die verwendeten Umgebungsvariablen:

```
universe = vanilla
environment = path=c:\winnt\system32
executable = Convert_Thumbnails.bat
output = thumbs.out
error = thumbs.err
log = thumbs.log
queue
```
Die verwendeten Dateien können auf einer beliebigen Maschine des Pools liegen und in die Warteschlange von Condor gestellt werden. Der hier beschriebene Job wird mit dem Kommando **condor\_submit thumbs.sub** gestartet. Condor wählt den passenden Rechner aus und startet die Konvertierung, wenn dort genügend Ressourcen zur Verfügung stehen.

Weitere Verwaltungsbefehle, mit denen Jobs kontrolliert werden können, sind z. B. **condor\_rm** zum Entfernen von Jobs aus der Queue und **condor\_status**, mit dem alle Maschinen gefunden werden können, auf denen Jobs laufen. Mit **condor\_q** wird der Status der Jobs in der Warteschlange abgefragt. Ein Beispiel der Ausgabe dieses Kommandos ist hier zu sehen:

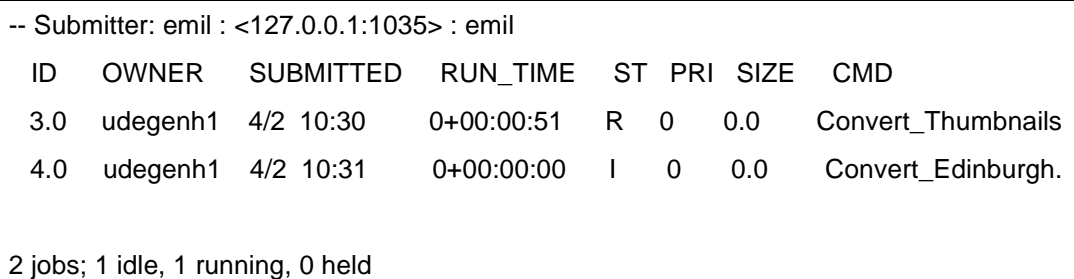

Mehr Informationen zu Condor finden sich im Benutzerhandbuch

**http://www.cs.wisc.edu/condor/ manual/v6.6**

und auf der Website des Condor-Projekts

**http://www.cs.wisc.edu/condor**

Die konvertierten Bilder und die originalen TIF-Bilder werden in bestimmten Verzeichnissen abgelegt. Für die konvertierten Bilder ist das einfach zu realisieren, da Zielverzeichnisse beim Aufruf der Konvertierungsprogramme angegeben werden können. Die originalen TIF-Bilder sind etwas komplizierter zu behandeln. Diese Bilder müssen nach erfolgreichem Abschluss der Konvertierung von einem Stagingbereich in das endgültige Verzeichnis bewegt werden. Das kann aber erst dann geschehen, wenn die Konvertierung der Originalbilder in alle drei Dateiformate abgeschlossen wurde. Das kann durch die bedingte Ausführung von Batchjobs beschrieben werden, wofür es in Condor einen Mechanismus gibt. Zuständig dafür ist ein Meta-

Scheduler, der in Condor "Directed Acyclic Graph Manager" (DAGMan) genannt wird und der Condor-Jobs in einer bestimmten Reihenfolge submittiert. Von einander abhängige Jobs können durch gerichtete Graphen modelliert werden. Dabei entsprechen die Knoten des Graphen Batchjobs, und die Kanten entsprechen Abhängigkeiten der einzelnen Jobs voneinander. Im vorliegenden Fall sieht der gerichtete Graph wie folgt aus:

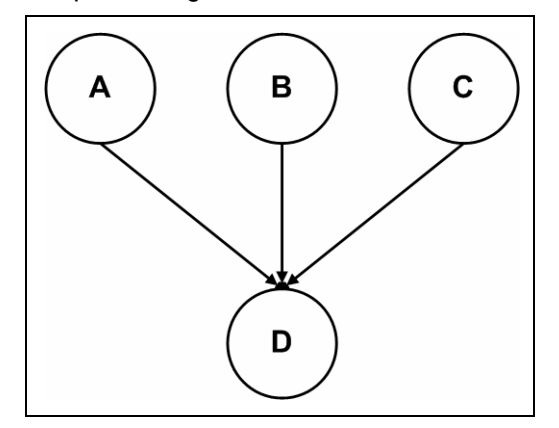

Die Jobs A, B und C konvertieren die originalen TIF-Bilder in die benötigten Dateiformate. Job D wird erst dann gestartet, wenn die Konvertierung fertig ist und verschiebt die TIF-Bilder in das endgültige Verzeichnis. Es gibt eine Eingabedatei für DAGMan, in der die Struktur des Graphen abgebildet ist. Hier heißt diese Datei **Konversionsworkflow.dag** und sieht so aus:

```
Job A Thumbs.sub
Job B Edinburgh.sub
Job C Flashpix.sub
Job D Verschieben.sub
```
#### **PARENT A B C CHILD D**

DAGMan ist verantwortlich für das Abschicken der Jobs in der Reihenfolge, die in der Eingabedatei definiert wurde, für die Fehlerbehandlung und für die Protokollierung der Ergebnisse.

# **4.4 Zusammenfassung**

Ein Batchsystem für einen heterogenen Pool von Rechnern ist eine der zentralen Komponenten für den Workflow, der die Verarbeitung und Speicherung der Daten aus dem Projekt EURexpress steuert. Ein solches Batchsystem liegt mit dem Programm Condor vor und wird im Augenblick bei der GWDG ausführlich getestet. Die ersten Experimente mit Condor sind erfolgreich und scheinen die Anforderungen des Workflows abzubilden. Das Verhalten von Condor unter Last, insbesondere Fragen der Stabilität und der Performance, stehen im Augenblick im Mittelpunkt der Untersuchungen.

Weitere Bestandteile auf dem Weg zu einer automatisierten Lösung sind eine sorgfältige Fehlerbehandlung und die Visualisierung des Status des Workflows.

Degenhardt

# <span id="page-9-0"></span>**5. Windows Presentation Foundation – Anwendungsentwicklung für jedermann? (Teil II)**

[Dies ist der zweite Teil eines umfangreichen Arti](mailto:support@gwdg.de)kels. Der erste Teil ist bereits in den GWDG-Nachrichten 3/2006 erschienen und hat sich mit den Grundlagen befasst. In diesem zweiten Teil sollen die Grundlagen zur Anwendung kommen, in dem hier kleine Anwendungen zur Veranschaulichung geschrieben werden. Als neues Element kommt die [Navigationsanwendung hinzu und es](mailto:support@gwdg.de) [soll die Frage](http://www.microsoft.com/downloads/details.aspx?FamilyID=e5376297-da10-4fc3-967d-38c96f767fc4&DisplayLang=en) [geklärt werden, ob XAML für jedermann program](http://www.microsoft.com/downloads/details.aspx?FamilyID=e5376297-da10-4fc3-967d-38c96f767fc4&DisplayLang=en)mierbar ist.

# **5.1 Ein Beispiel für eine XAML-Anwendung**

[In der Artikelüberschrift wurde die Frage gestellt, ob](http://www.microsoft.com/downloads/details.aspx?FamilyID=2202a637-2b68-40c0-b3ae-9235d60f42c4&DisplayLang=en) XAML Anwendungsentwicklung für jedermann bietet. Grundsätzlich kann das bejaht werden. Mit einer entsprechenden Entwicklungsumgebung, die einem [viel Arbeit abnimmt, kann sich der Anwendungsent](http://www.microsoft.com/downloads/details.aspx?FamilyID=2202a637-2b68-40c0-b3ae-9235d60f42c4&DisplayLang=en)wickler auf seine eigentliche Arbeit konzentrieren, [nämlich di](http://www.microsoft.com/downloads/details.aspx?FamilyID=2202a637-2b68-40c0-b3ae-9235d60f42c4&DisplayLang=en)[e Anwendung zu modellieren und dann in](http://www.microsoft.com/downloads/details.aspx?FamilyID=e27aa8dc-a029-4836-ac59-6b4805df42fa&DisplayLang=en) [XAML zu formulieren. Im Extremfall reicht sogar](http://www.microsoft.com/downloads/details.aspx?FamilyID=e27aa8dc-a029-4836-ac59-6b4805df42fa&DisplayLang=en) das Windows Notepad oder ein beliebiges anderes Textbearbeitungsprogramm.

An dieser Stelle soll eine einfache XAML-Anwen[dung gezeigt werden, die alles bisher Gesagte ver](http://www.microsoft.com/downloads/details.aspx?FamilyID=589e23dd-503e-4179-9858-d080c669f8b9&DisplayLang=en)deutlichen soll. Wenn nun ein Visual-Studio-Projekt für eine XAML-Windows-Anwendung erstellt wird, wie in Abb. 1 gezeigt,

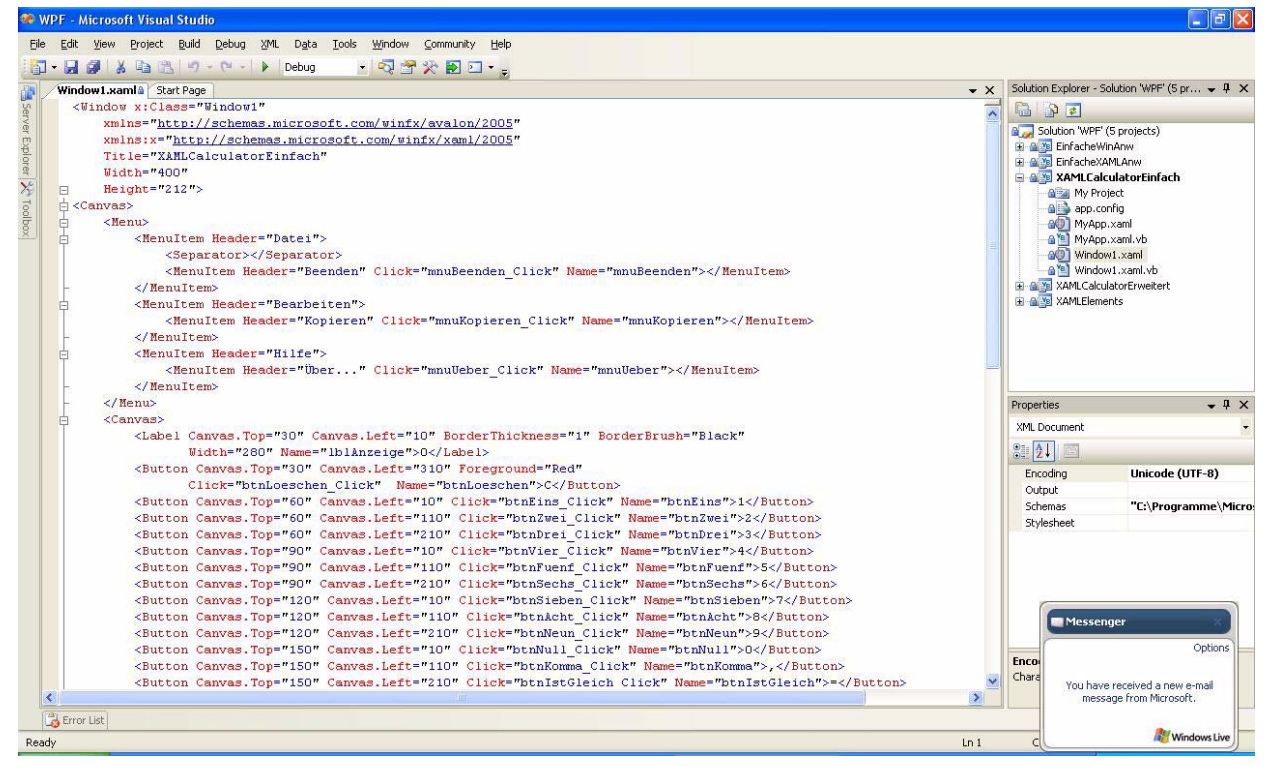

#### **Abb. 1**

[kann folgendes Anweisungsbruchstück hineinko](http://www.microsoft.com/downloads/details.aspx?familyid=35238943-291f-4a37-bb8f-ac09b2e25b2f&displaylang=en)[piert oder abgetippt werden:](http://www.microsoft.com/downloads/details.aspx?familyid=35238943-291f-4a37-bb8f-ac09b2e25b2f&displaylang=en)

```
<Canvas>
      <Menu>
      <MenuItem Header="Datei">
            <Separator></Separator>
            <MenuItem Header="Beenden"></MenuItem>
      </MenuItem>
      <MenuItem Header="Bearbeiten">
            <MenuItem Header="Kopieren"></MenuItem>
      </MenuItem>
      <MenuItem Header="Hilfe">
            <MenuItem Header="Über..." ></MenuItem>
      </MenuItem>
      </Menu>
      <Canvas>
      <Label Canvas.Top="30" Canvas.Left="10" BorderThickness="1"
BorderBrush="Black" Width="280" Name="lblAnzeige">0</Label>
      <Button Canvas.Top="30" Canvas.Left="310" 
Foreground="Red">C</Button>
      <Button Canvas.Top="60" Canvas.Left="10" >1</Button>
      <Button Canvas.Top="60" Canvas.Left="110">2</Button>
      <Button Canvas.Top="60" Canvas.Left="210">3</Button>
      <Button Canvas.Top="90" Canvas.Left="10">4</Button>
      <Button Canvas.Top="90" Canvas.Left="110">5</Button>
      <Button Canvas.Top="90" Canvas.Left="210">6</Button>
      <Button Canvas.Top="120" Canvas.Left="10">7</Button>
      <Button Canvas.Top="120" Canvas.Left="110">8</Button>
      <Button Canvas.Top="120" Canvas.Left="210">9</Button>
      <Button Canvas.Top="150" Canvas.Left="10">0</Button>
      <Button Canvas.Top="150" Canvas.Left="110">,</Button>
      <Button Canvas.Top="150" Canvas.Left="210">=</Button>
      <Button Canvas.Top="60" Canvas.Left="310">+</Button>
      <Button Canvas.Top="90" Canvas.Left="310">-</Button>
      <Button Canvas.Top="120" Canvas.Left="310">*</Button>
      <Button Canvas.Top="150" Canvas.Left="310">/</Button>
      </Canvas>
```
Diese Beschreibung ist in das o. g. XAML-Windows-Anwendungs-Projekt eingebettet und [beschreibt die Oberfläche eines einfachen Taschen](http://www.wikipedia.de)rechners, wie in Abb. 2 zu sehen ist:

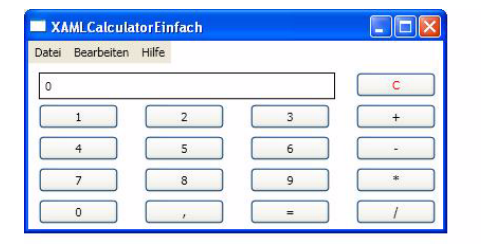

#### **Abb. 2**

[Selbst die Taschenrechnertasten drücken sich auf](http://www.lorem-ipsum.info/blindtext-lorem-ipsum) Mausklick ein, wie gewohnt und erwartet. Wenn bis [hierhin kein Fehler au](http://www.lorem-ipsum.info/blindtext-lorem-ipsum)[fgetreten ist, brauchte der](http://www.lorem-ipsum.info/generator3-de) [Anwendungsentwickler noch keinerlei Kenntnis](http://www.lorem-ipsum.info/generator3-de) irgendeiner imperativen Programmiersprache zu [haben. Sollte dieser Fall z](http://www.lorem-ipsum.info/generator3-de)[utreffen, könnte der](http://www.microsoft.com/downloads/details.aspx?FamilyID=cb74ed8b-943e-4fc8-9169-9a58fca54afe&DisplayLang=en) [Anwendungsentwickler das Projekt z. B. einer Kol](http://www.microsoft.com/downloads/details.aspx?FamilyID=cb74ed8b-943e-4fc8-9169-9a58fca54afe&DisplayLang=en)legin/einem Kollegen weitergeben, die/der dann den Einbau der Programmlogik in einer imperativen Sprache vornimmt.

Nach dieser Behandlung sieht der Beschreibungsteil nicht mehr so übersichtlich aus. Hinzugekom[men sind die Eigenschaften Click="<Name der](http://www.microsoft.com/downloads/details.aspx?familyid=286D50B8-4D6F-460A-A83B-D4D0ED2EBF39&displaylang=en) [Methode>" und Name="<Prog](http://www.microsoft.com/downloads/details.aspx?familyid=286D50B8-4D6F-460A-A83B-D4D0ED2EBF39&displaylang=en)[rammtechnischer](http://www.microsoft.com/products/expression/en/default.aspx) Name des Steuerelements>". Dieser Unterschied [wird an folgendem Beschreibungsbruchstück ver](http://www.microsoft.com/products/expression/en/default.aspx)[deutlicht:](http://www.microsoft.com/products/expression/en/default.aspx)

 $\mathsf{r}$ 

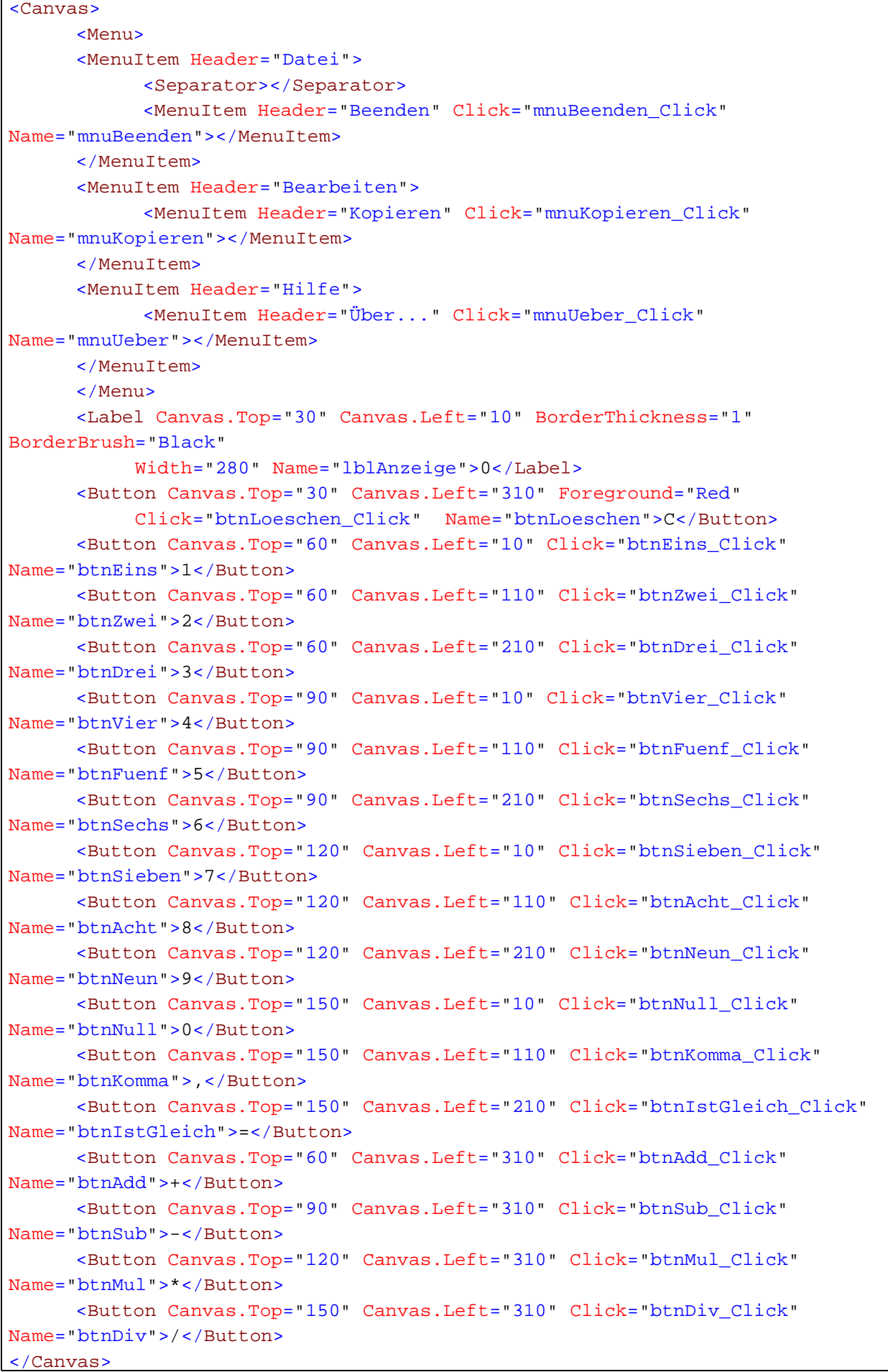

## **5.2 Navigationsanwendungen**

[Ein Navigationsanwendung ist eine Windows-](http://www.microsoft.com/downloads/details.aspx?FamilyID=61dd9ca7-1668-42e4-bd37-03716dd83e53&DisplayLang=en)Anwendung mit Seiten, ähnlich einer Website. Weiterhin hat diese Art der Anwendung die zwei bekannten Navigationspfeile oben links in der Ecke, wie man diese schon vom Internet Explorer 6 bzw. [noch deutlicher vom Internet Explorer](http://www.microsoft.com/downloads/details.aspx?FamilyID=61dd9ca7-1668-42e4-bd37-03716dd83e53&DisplayLang=en) [7 Beta her](http://www.microsoft.com/downloads/details.aspx?familyid=5A0AE4CD-DC79-4B12-8A05-B6195F89FFA2&displaylang=en) [kennt. Mit Hilfe dieser beiden Navigationsmittel](http://www.microsoft.com/downloads/details.aspx?familyid=5A0AE4CD-DC79-4B12-8A05-B6195F89FFA2&displaylang=en) kann der Benutzer in den Seiten der Windows-Anwendung vor und zurück schalten, wie beim Navigieren in Websites mit einem Browser gewohnt.

[In XAML ausgedrückt beginnt eine Navigationssei](http://www.microsoft.com/downloads/details.aspx?familyid=ECD88D39-B9FC-4816-8DAE-60444B7C81E7&displaylang=en)tendatei nicht mit der Marke

**<Windows …> … </Windows>**

sondern mit

```
<Page …> … </Page>
```
Wird die <Page />-Marke erkannt, wird bei der Programmerzeugung alles so arrangiert, dass eine Anwendung wie in Abb. 3 und Abb. 4 zu sehen ist:

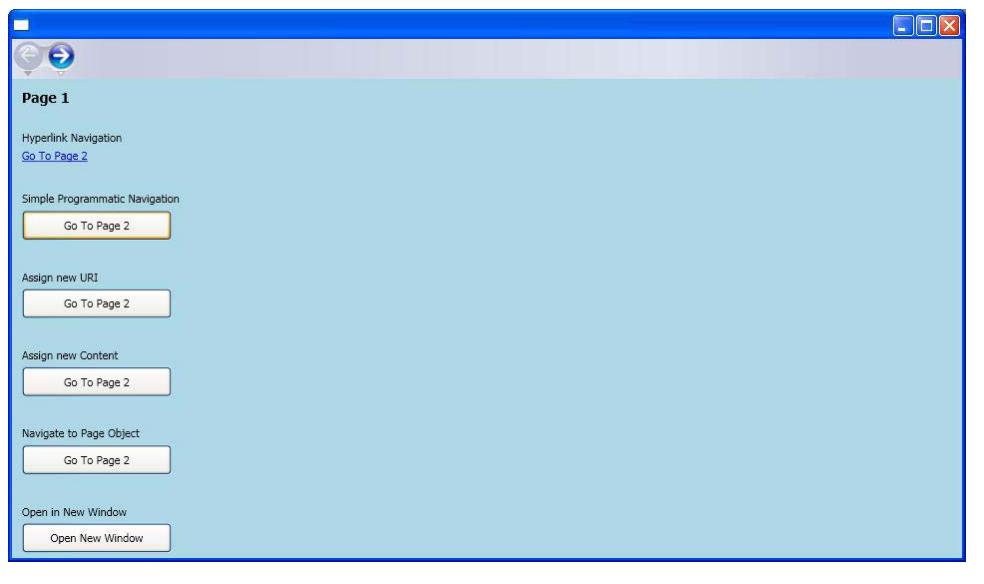

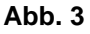

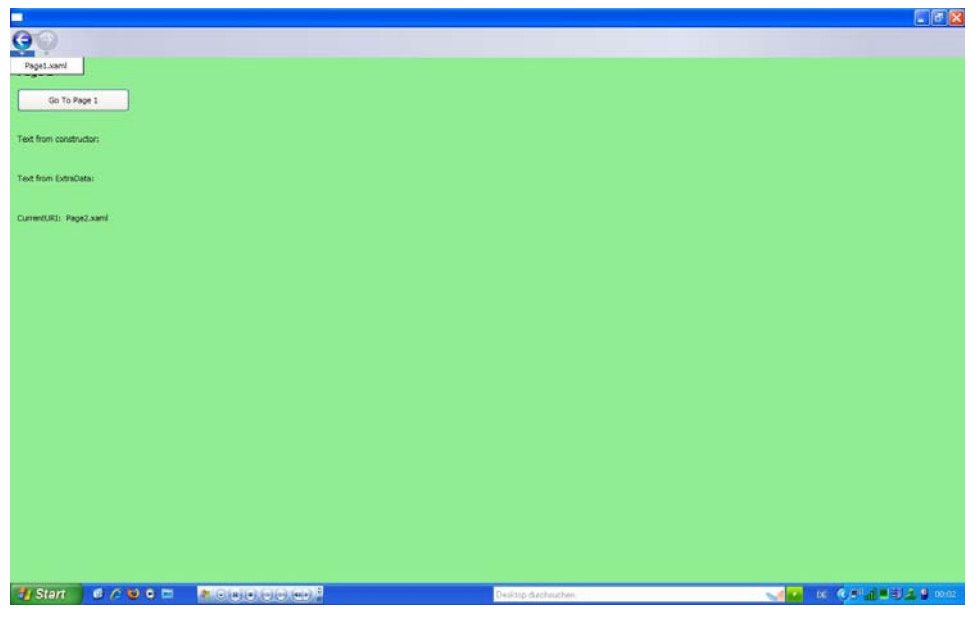

**Abb. 4**

Beim zweiten Bild kann man sehr schön den Navigationspfeil nach links mit darunter angezeigter "Anwendungsseite 1" sehen.

Im Bildausschnit (s. Abb. 5) ist noch mal deutlich die die Seite umfassende <Page />-Marke zu sehen,

die der Navigationsanwendung ihr typisches Aussehen verleiht:

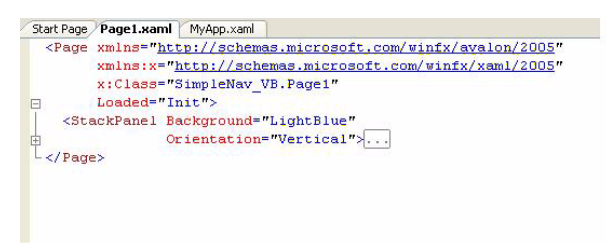

## **Abb. 5**

# **5.3 Acrylic October 2005 CTP**

In diesem Abschnitt soll ein Einblick gegeben werden, wie demnächst XAML-Anwendungen erstellt werden. Damit schließt sich dann auch der Kreis zur Frage im Titel diese Artikels: "Anwendungsentwicklung für jedermann?". Denn bei genauerer Betrachtung verlangt Visual Studio doch schon eine größere Menge an Vorkenntnissen, wie z. B. grundsätzliches Verständnis von XML. Diese Kenntnisse hat natürlich nicht jeder und ist unter Umständen nicht bereit, sich diese Kenntnisse anzueignen. Und das ist der Punkt, an dem die Expression-Programme [1] zum Einsatz kommen. Als Oktober CTP sind "Acrylic Graphic Designer" [2] und der dazu passende XAML Exporter [3] verfügbar.

Nun zur Praxis. Nehmen wir an, folgende Beispielgrafik (s. Abb. 6) ist in Acrylic erstellt worden:

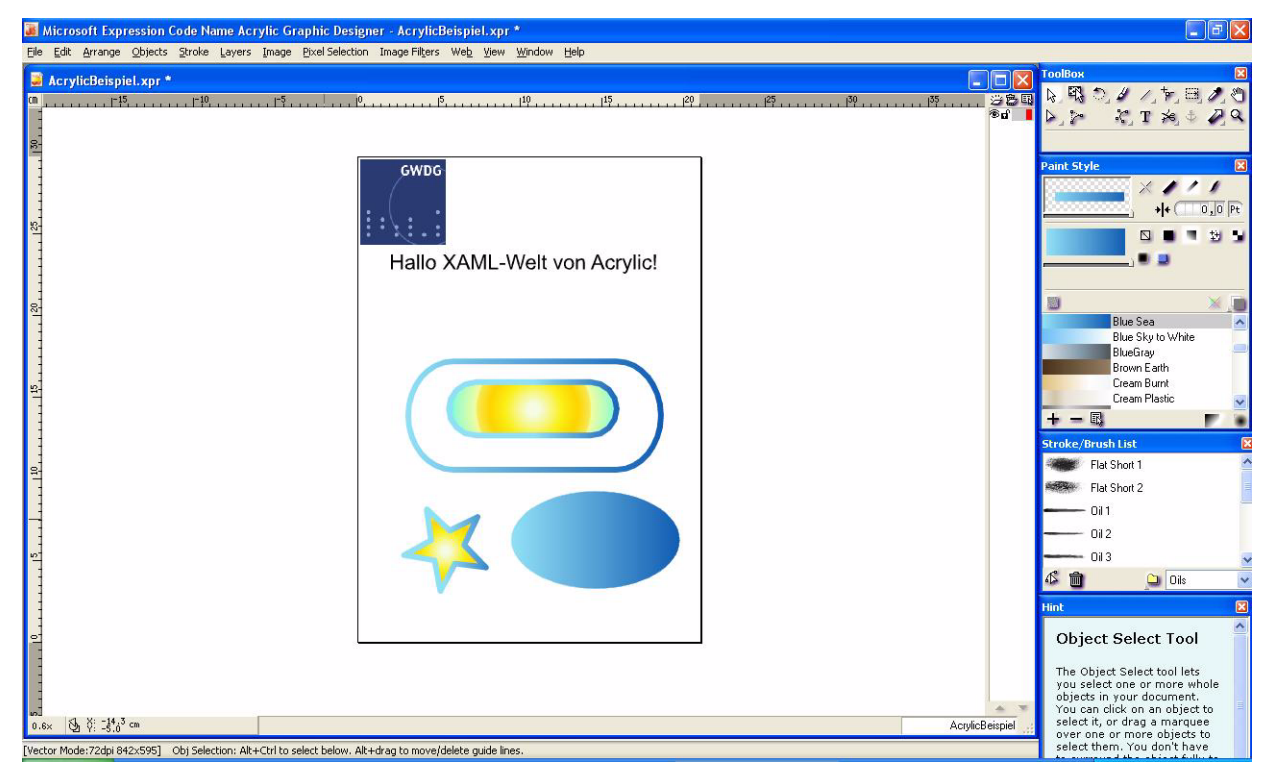

#### **Abb. 6**

Diese Grafik exportieren wir nun mit *File|Export|XAML Export…* . Das Dialogfeld (s. Abb. 7) wird einfach mit OK bestätigt:

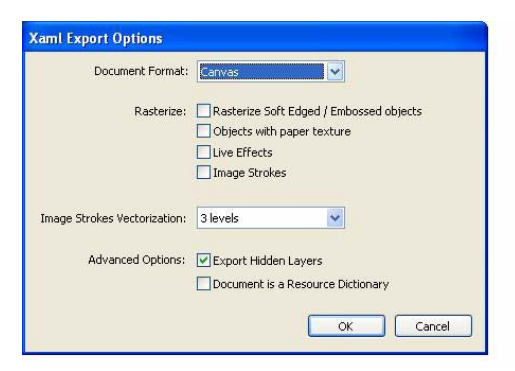

**Abb. 7**

Acrylic hat nun folgende XAML-Anweisungen erstellt. (Es wird aber nur ein Ausschnitt gezeigt, da die ganze Beschreibungsdatei zu lang ist.)

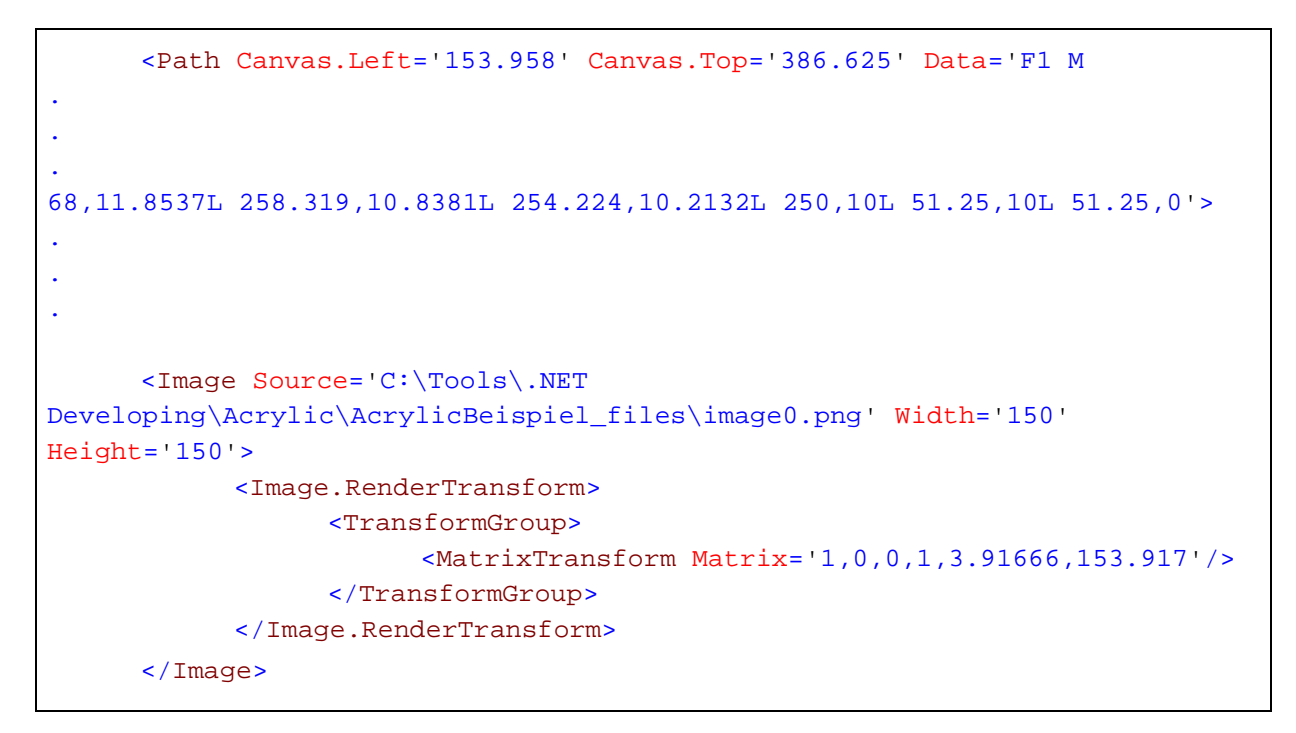

Wird ein Doppelklick auf "AcrylicBeispiel Windows Markup File" gemacht (s. Abb. 8),

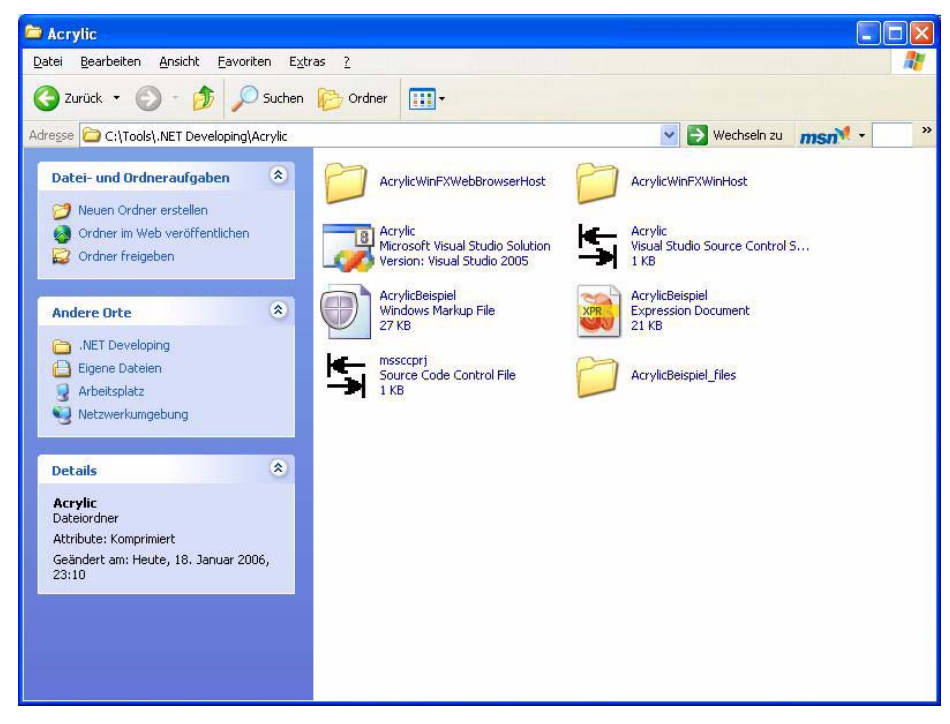

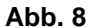

so ist zu erkennen, dass sich der Internet Explorer öffnet. Weiterhin wird die XAML-Datei umgewandelt und sollte eigentlich als Navigationsanwendung

angezeigt werden. Dieser Versuch endet derzeit mit einer Fehlermeldung (s. Abb. 9):

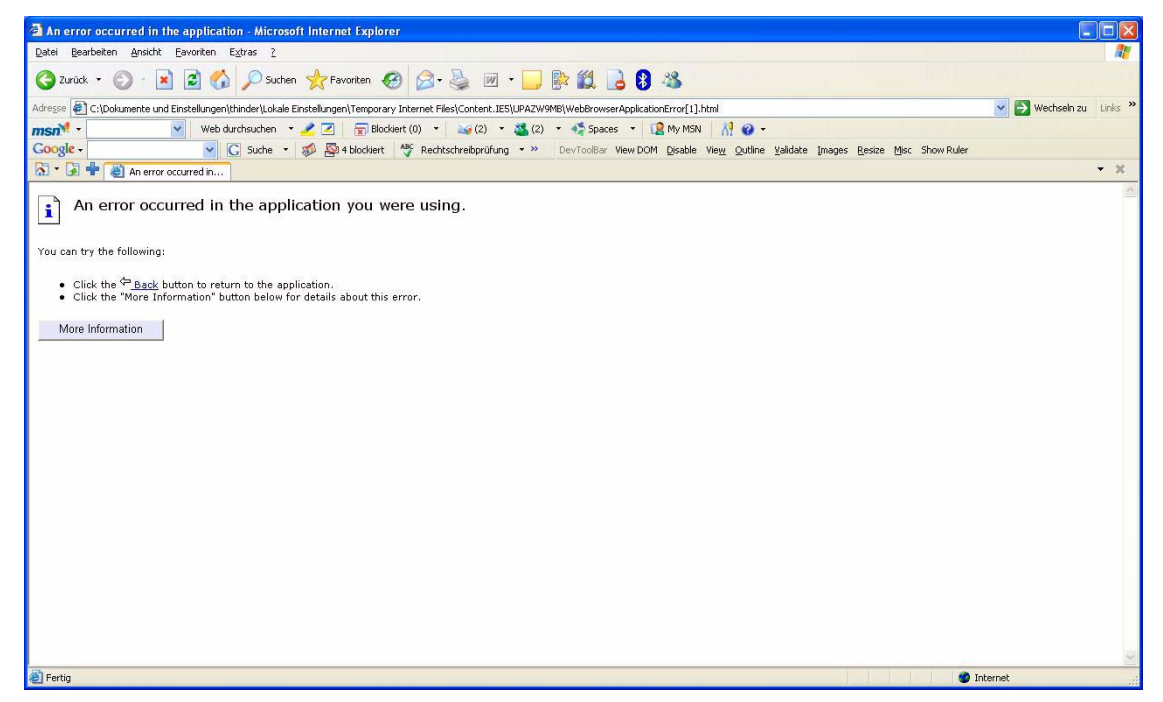

**Abb. 9**

An dieser Stelle muss man momentan noch den Umweg über Visual Studio machen, dort ein "WinFX Windows Anwendung"- oder ein "WinFX Web Browser Anwendung"-Projekt erstellen. Dann die Beispiel-Acrylic-XAML-Datei öffnen, alles außer der ersten Zeile kopieren und in die jeweilige

Window1.xaml-Datei des entsprechenden Projekts einfügen.

Nachdem alle aufgetretenen Fehler beseitigt worden sind, sieht der Ausschnitt der Beschreibungsdatei etwas anders aus:

```
<Path Canvas.Left='153.958' Canvas.Top='386.625' Data='F1 
.
.
.
,11.8537L 258.319,10.8381L 254.224,10.2132L 250,10L 51.25,10L 51.25,0'>
.
.
.
            <Image Source='image0.png' Width='150' Height='150'>
                  <Image.RenderTransform>
                        <TransformGroup>
                              <MatrixTransform
Matrix='1,0,0,1,3.91666,153.917'/>
                        </TransformGroup>
                  </Image.RenderTransform>
            </Image>
```
Nach erfolgreicher Umwandlung der Projekte werden folgende Ergebnisse sichtbar. Das erste Bild ist die Windows-Anwendung (s. Abb. 10) und das zweite die Navigationsanwendung (s. Abb. 11):

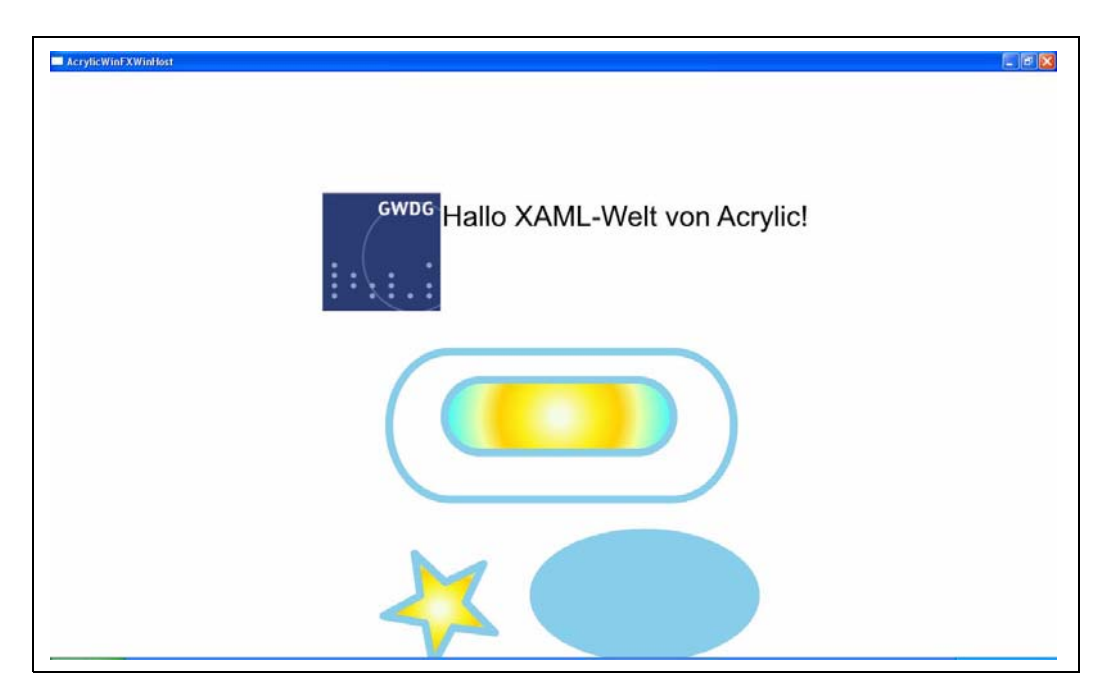

**Abb. 10**

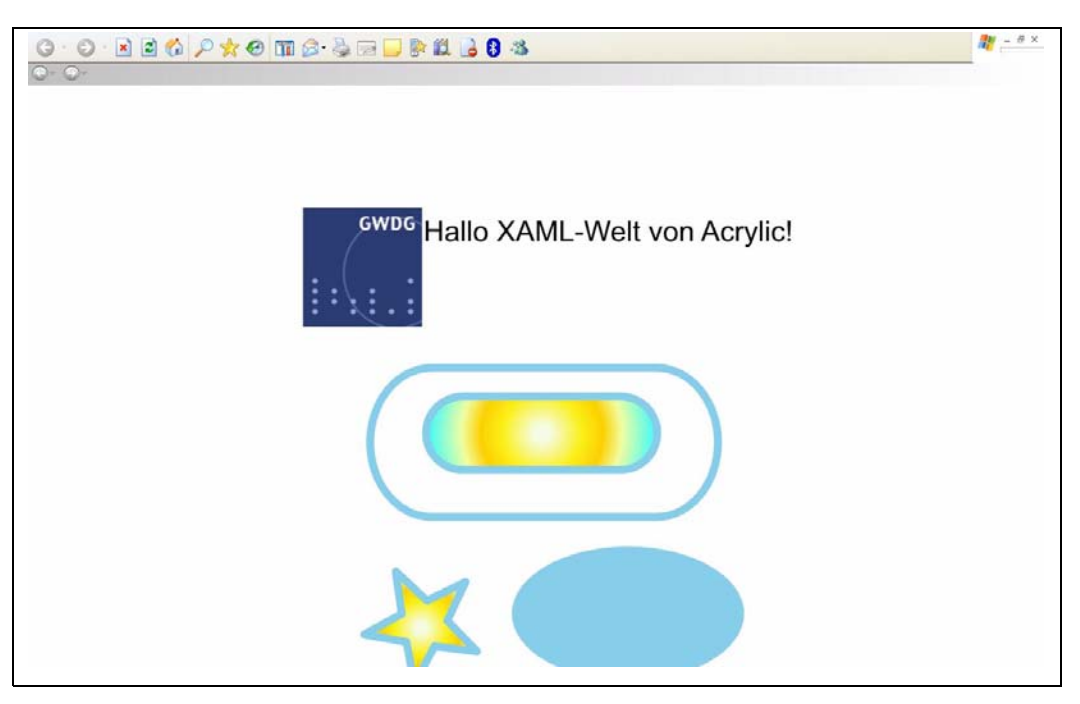

#### **Abb. 11**

Das Ergebnis ist mit der Abb. 6 recht identisch, bis auf ein paar kleine Details, die durch die Anpassungsarbeiten in Visual Studio entstanden sind.

Im Idealfall wird es dann in Windows Vista so sein, dass nach dem XAML-Export die Datei "nur" noch mit einem Doppelklick gestartet werden muss. Nach ein paar Sekunden würde sich die XAML-Anwendung präsentieren, ohne dass der Benutzer Kenntnisse über XAML, .NET Framework usw. haben müsste. D. h. "jedermann" kann dann XAML-Anwendungen erstellen.

# **5.4 Ausblick**

Nachdem in diesem Teil des Artikels die Grundlagen in einer kleinen Anwendung angewendet worden sind, wurden als neues Element die Navigationsanwendungen erklärt. Weiterhin wurde gezeigt, wie jeder von Ihnen eine XAML-Anwendung erstellen kann.

Im letzten Teil, der in der Mai-Ausgabe der GWDG-Nachrichten erscheinen wird, soll eine exemplarische XAML-Anwendung mit entsprechenden Programmen erstellt werden, die XAML verstehen und ausgeben können.

## **5.5 Programm-, Literatur- und URL-Verzeichnis**

[1] Microsoft-Expression-Startseite:

**http://www.microsoft.com/products/ expression/en/default.aspx**

[2] Microsoft Expression "Acrylic Graphic Designer" October 2005 Community Technology Preview (CTP):

**http://www.microsoft.com/downloads/ details.aspx?FamilyID=cb74ed8b-943e-4fc8-9169-9a58fca54afe&DisplayLang=en**

[3] Acrylic October 2005 Community Technology Preview (CTP) XAML Exporter:

**http://www.microsoft.com/downloads/ details.aspx?familyid=286D50B8-4D6F-460A-A83B-D4D0ED2EBF39&displaylang=en**

Hindermann

# <span id="page-17-0"></span>**6. Neues leistungsfähiges Farbdrucksystem bei der GWDG**

Seit Anfang dieses Jahres steht bei der GWDG ein neues leistungsfähiges Digitaldrucksystem für farbige Ausdrucke zur Verfügung. Dabei handelt es sich um das System CPS900 der Firma Océ. Es löst die alte sog. "Druckstraße" Xerox DC40 ab, die seit sechs Jahren im Dienst war.

Die neue "Druckstraße" besteht aus folgenden Komponenten:

- Druckserver Océ CPS1000C mit Fiery®-Rip der Firma Efi
- Farbdrucker Océ CPS900 mit sieben Prozessfarben

• Nachverarbeitungssysteme mit folgenden Komponenten:

Übergabebrücke MIT 6006 Rotator RTM 6040 Bookletmaker BLM 6001 Booklet Trimmer BLT 6089

Seitenbeschneider BLT 6002

Squarefold Module SFM 6104

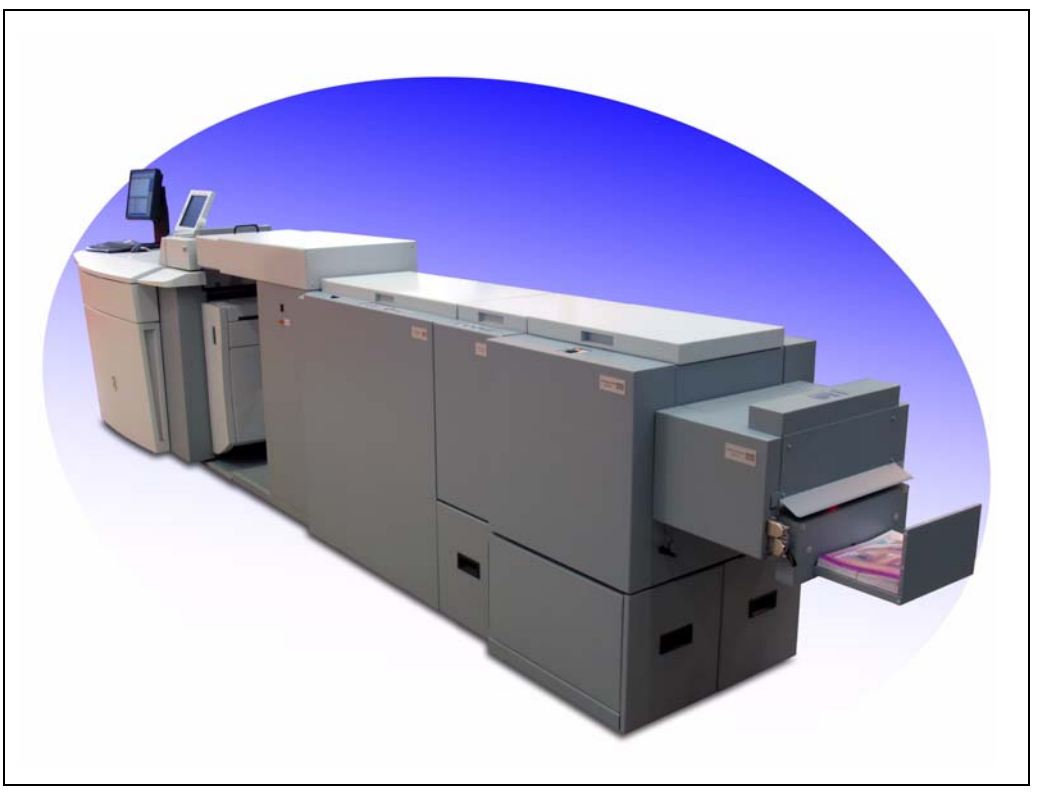

**Abb. 1: Océ-Druckstraße – Drucker CPS900 mit der Übergabebrücke MTI 6009, Rotator RTM 6040, Bookletmaker BLM 6001, Booklet Trimmer BLT 6089 und Squarefold Module SFM 6104** 

Die Anwendungsmöglichkeiten reichen vom einfachen Ausdruck einzelner Farbseiten bis zur Herstellung umfangreicher Broschüren doppelseitig gedruckt in kleiner bis mittlerer Auflage. So können beispielsweise Farbbroschüren in den Formaten DIN A4 oder DIN A5 mit maximal 80 Seiten (d. h. 20 Blätter) in guter Qualität mit einer Geschwindigkeit von 30 Seiten pro Minute erstellt werden.

# **6.1 Druckserver Océ CPS1000C**

Der Océ CPS1000C ist ein leistungsfähiger PC mit 1 GByte Arbeitsspeicher, einem 2,8-GHz-Prozessor und einer 300-GByte-Festplatte. Die Druckaufträge werden von diesem PC entweder über eine Warteschlage (s. u.) entgegengenommen oder direkt als PDF-Datei verarbeitet. Zum Nachbearbeiten von PDF-Dateien stehen dort mit PitStop und Quite Imposing Plus V.2 zwei sehr umfangreiche Zusatzprogramme zur Verfügung. Als Rip kommt die Software Fiery der Firma Efi zum Einsatz. Bei dieser Software können anwenderspezifische Druckeinstellungen definiert werden. Außerdem unterstützt sie Post-script Level III und PDF. Auch TIFF-Bilder können direkt importiert werden.

# **6.2 Drucker Océ CPS900**

Hierbei handelt es sich um einen bezüglich seines Funktionsumfangs sehr leistungsfähigen Laserdrucker. Als Neuheit bei Laserdruckern besitzt er anstatt der üblichen vier Tonerfarben Zyan, Magenta, Gelb und Schwarz zusätzlich noch die Farben Rot, Grün und Blau. So wird eine naturgetreue Farbwiedergabe möglich.

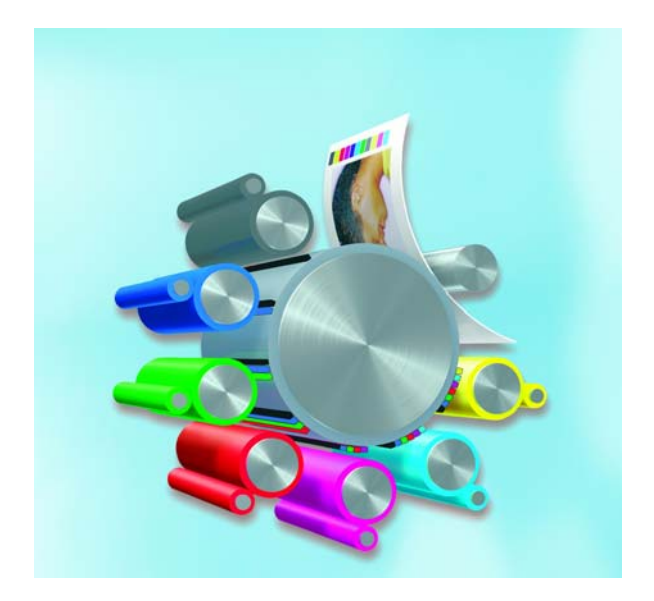

**Abb. 2: Océ Direct Imaging mit sieben Farben für naturgetreue Farbwiedergabe und dünnschichtigen Tonerauftrag**

Mit der neuartigen "Océ Direct Imaging"-Technologie werden Tonerpartikel exakt nebeneinander positioniert. Das führt zu einer dünnen Tonerschicht mit sehr guten Eigenschaften in der Druckverarbeitung: Die Drucke sind falzbar, ohne dass sich der Toner vom Papier löst.

Das Auftragen der Farben geschieht mittels sieben neuartiger sog. "Direct-Imaging-Trommeln" (für jede Farbe eine). Feinste Bildspuren auf der Trommel werden durch eine Elektronik im Inneren pixelgenau einzeln angesteuert und erlauben dadurch die Übertragung einer genau definierten Tonermenge. Dadurch ist eine optimale Bildwiedergabe mit 600 x 2.400 dpi Auflösung gewährleistet.

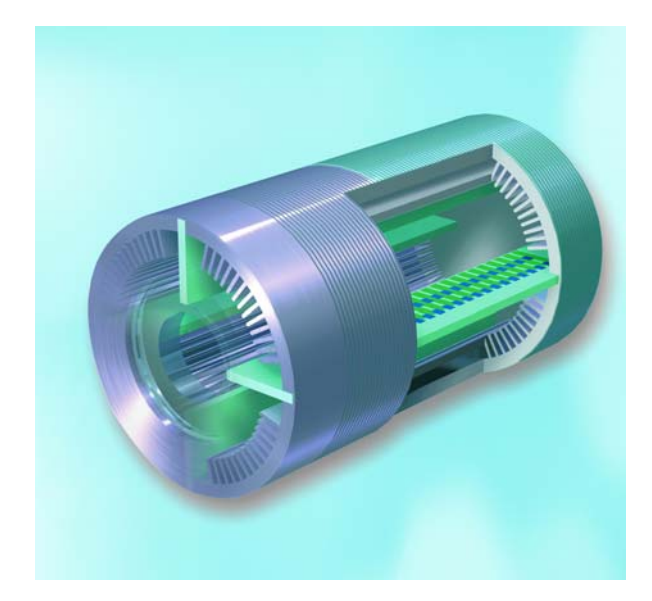

**Abb. 3: Eine der sieben Direct-Imaging-Trommeln in der Océ CPS900**

Darüber hinaus garantiert die "Direct Imaging"-Technologie eine konstante Farbwiedergabe über die gesamte Auflage und auch bei Folgeaufträgen hinweg, ohne dass der Drucker kalibriert werden muss; d. h. Luftfeuchtigkeit und Umgebungstemperatur haben keinen Einfluss mehr auf das Druckergebnis.

Die CPS900 erlaubt die Verarbeitung von Papier in den Formaten DIN A4 bis DIN A3+ mit Gramaturen von 75 bis zu 300 g/m² und mit einer Geschwindigkeit von 30 Seiten pro Minute. Durch den Einsatz eines von Océ als "Colour Copy Press"-Technologie bezeichneten Verfahrens wird eine konstante Druckgeschwindigkeit für alle Gramaturen garantiert.

Außerdem ist die CPS900 in der Lage, während eines Druckauftrags Papiere aus verschiedenen Fächern zu ziehen. Dadurch ist es z. B. möglich, den Einband einer Broschüre auf hochwertigem 170-g-Papier zu drucken und den Inhalt auf "normalem" 80-g-Papier.

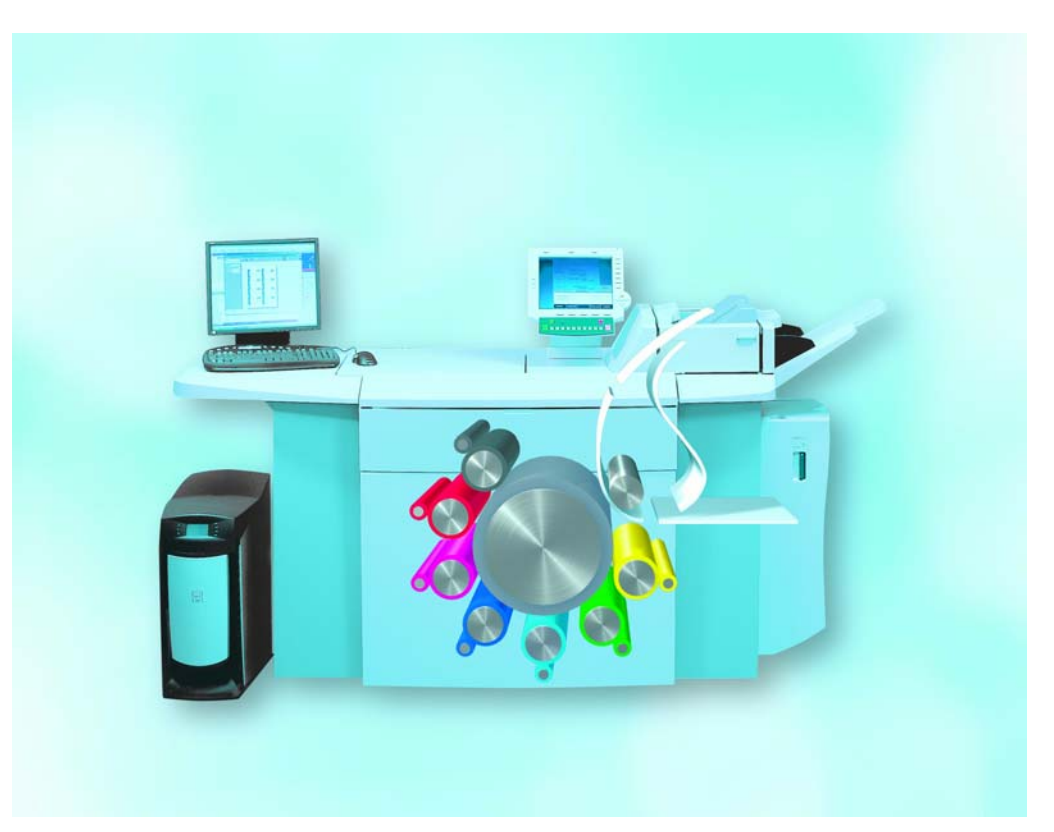

**Abb. 4: Kurze Papierwege im Druckwerk CPS900 helfen, Papierstaus zu vermeiden. Links daneben ist der CPS1000C-Ripserver zu sehen**

# **6.3 Endverarbeitung**

.

Die Nachbearbeitungseinheit besteht aus folgenden Modulen der Firma SDD:

• Übergabebrücke MIT 6006

Sie verbindet den Drucker Océ CPS900 mit dem Rotator.

• Rotator RTM 6040

Er dreht die gedruckten DIN-A4-Seiten um 90° zur Produktion von DIN-A5-Broschüren. Dadurch kann die Océ CPS900 in maximaler Geschwindigkeit produzieren

• Bookletmaker BLM 6001

Der BLM 6001 sammelt die einzelnen Blätter bis zum fertigen Satz und erstellt dann einen Mittelfalz mit oder ohne Heftung. Im Gegensatz zu unserer alten Druckstraße ist der BLM 6001 in der Lage, Faltblätter zu falten, die aus nur einem DIN-A4-Blatt bestehen. Diese Einheit ist in der Lage maximal 20 Blatt zu verarbeiten, sodass hiermit Broschüren mit bis zu 80 Seiten erstellt werden können.

• Booklet Trimmer BLT 6089

Der BLT 6089 schneidet die Vorderseite der Broschüre. Dieser Endbeschnitt kann variabel

zwischen 2 und 5 mm eingestellt bzw. auch abgeschaltet werden.

• Seitenbeschneider BLT 6002

Dieses Gerät beschneidet die obere und untere Kante der Broschüre in einem Arbeitsgang. Auf diese Weise ist es möglich randlos, bedruckte Broschüren zu erstellen.

• Squarefold Module SFM 6104

Dieses Modul führt eine Veredelung des Rükkens einer Broschüre durch, d. h. der Broschürenrücken läuft nicht mehr spitz zu, sondern wird flach gepresst. Auch dieses Modul ist auf Wunsch abstellbar.

# **6.4 Nutzung und Kosten**

Die Druckstraße kann für folgende Anwendungen genutzt werden:

- Ausdruck von Handzetteln und Postern bis DIN A3+
- Ausdruck von doppelseitig bedruckten Flyern
- Erstellung mehrerer Kopien eines Druckauftrags (z. B. bei Diplomarbeiten)
- Broschürendruck

Für das Drucken einzelner Seiten sind von der GWDG folgende sechs Warteschlangen eingerichtet worden:

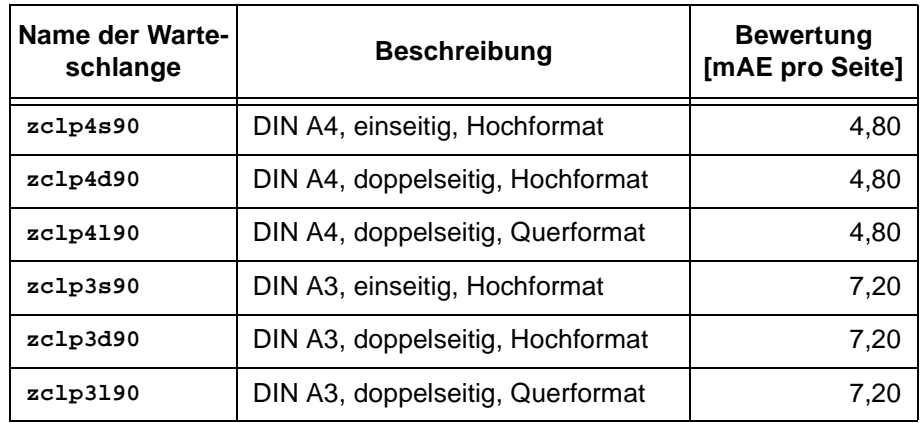

Ab sofort wird die CPS900 bei der GWDG auch als Standardfarbdrucker dienen, d.h. die Warteschlangen **farbe** bzw. **color** werden auf die Warteschlange **zclp4s90** verweisen.

Dabei ist zu beachten, dass diese Warteschlangen nur für den Ausdruck einer Kopie eingerichtet sind. Für Mehrfachausdrucke sind diese Warteschlangen nicht geeignet bzw. zulässig, da sie schon seit längerer Zeit (s. hierzu auch die GWDG-Nachrichten 6/2002) kostenpflichtig sind (Abrechnung erfolgt in Euro). Die Ausgabe von Mehrfachkopien erfolgt nach Absprache mit dem Bedienpersonal. Senden Sie dazu bitte Ihre Druckdatei sowie eine Kostenübernahmeerklärung per E-Mail mit Anhang an **printservice@gwdg.de**. Größere Druckdateien können auch auf Datenträger (z. B. CD-ROM oder USB-Stick) angeliefert werden. Als Dateiformat wird vorzugsweise PDF verwendet. In Ausnahmefällen sind auch Word-, Powerpoint-, PostScript-, TIFF-, JPEG- und CorelDraw-Dateien möglich.

Für den Broschürendruck wird Ihre PDF-Datei vom Bedienpersonal der GWDG mit *Quite Imposing Plus*, einem Zusatzmodul für den Adobe Acrobat, wunschgemäß bearbeitet (z. B. werden damit vier DIN-A4-Seiten auf ein DIN-A3-Blatt montiert). Anschließend wird ein Probeexemplar gedruckt. Der endgültige Druck erfolgt jedoch erst nach Absprache mit dem Auftraggeber.

Zur Druckstraße gibt es neben dem Océ CPS1000C einen Spezialrechner (PC), der mit Software zur Text- und Bildbearbeitung ausgerüstet ist. In Einzelfällen können seitens der GWDG neben PDF auch andere Formate, z. B. Word, zur Broschürenerstellung akzeptiert und auf diesem Rechner bearbeitet werden.

Die Preise für den kostenpflichtigen Druck (Mehrfachkopien und Broschüren) auf der neuen "Druckstraße" sind wie folgt festgelegt:

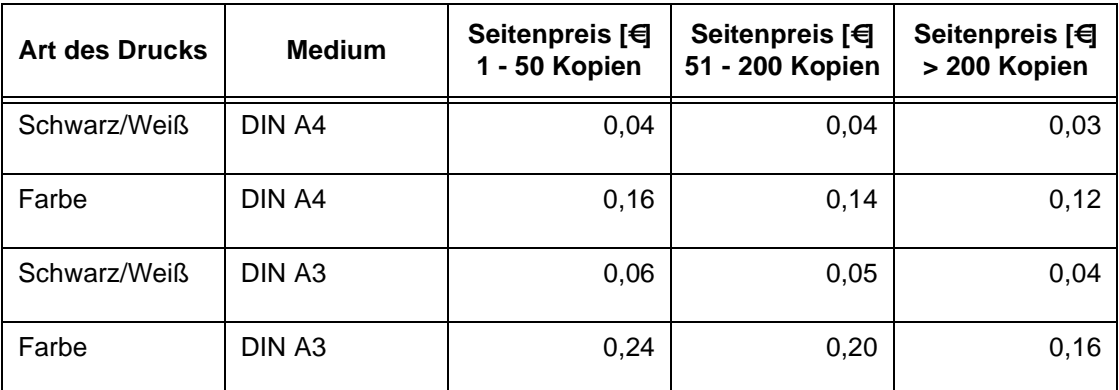

Der zeitliche Aufwand, den das GWDG-Personal zur Druckvorbereitung mit Spezialsoftware benötigt, wird zusätzlich in Arbeitseinheiten abgerechnet.

# **6.5 Technische Daten**

Zusammenfassend noch einmal die technischen Daten der Océ CPS900 im Überblick:

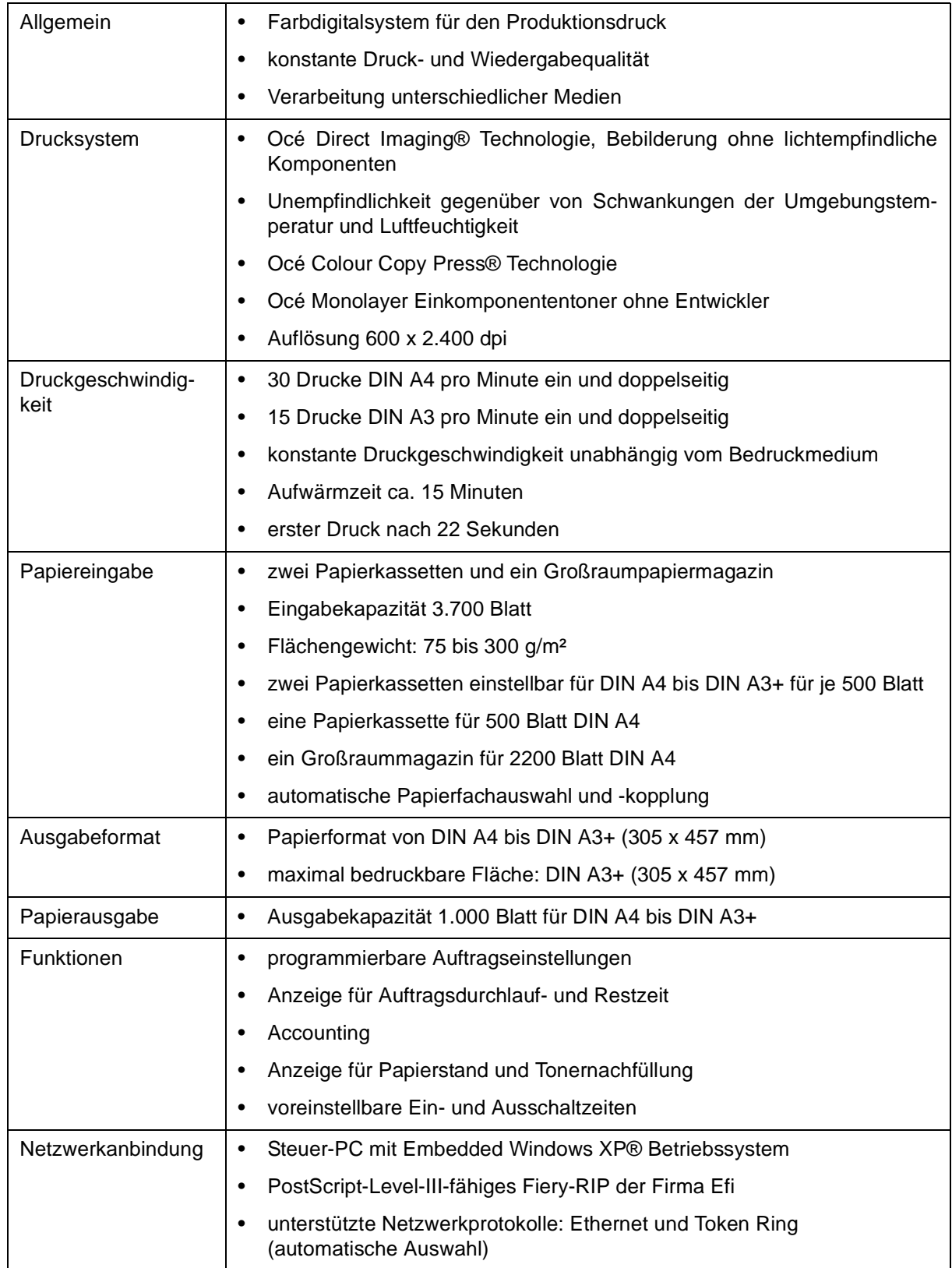

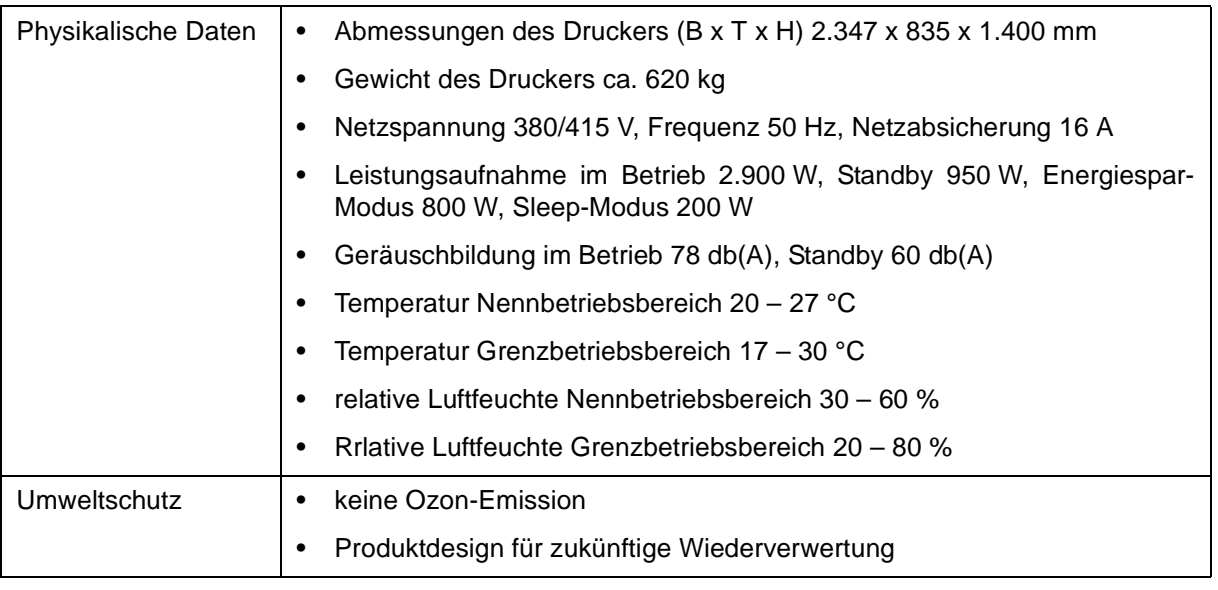

Weitergehende Auskünfte zu den Nutzungsmöglichkeiten der "Druckstraße" und speziell zum Broschürendruck erhalten Sie bei der Information der GWDG (Tel.-Nr.: 0551 201-1523) bzw. per E-Mail an support@gwdg.de.

**Nolte** 

# <span id="page-22-0"></span>**7. Kurse des Rechenzentrums**

# **7.1 Allgemeine Informationen zum Kursangebot der GWDG**

# **7.1.1 Teilnehmerkreis**

Das Kursangebot der GWDG richtet sich an die Mitarbeiterinnen und Mitarbeiter aus den Instituten der Universität Göttingen und der Max-Planck-Gesellschaft sowie aus anderen wissenschaftlichen Einrichtungen, die zum erweiterten Benutzerkreis der GWDG gehören. Eine Benutzerkennung für die Rechenanlagen der GWDG ist nicht erforderlich.

# **7.1.2 Anmeldung**

Anmeldungen können schriftlich per Brief oder per Fax unter der Nummer 0551 201-2150 an die

GWDG Kursanmeldung Postfach 2841 37018 Göttingen

oder per E-Mail an die Adresse auftrag@gwdg.de mit der Subject-Angabe "Kursanmeldung" erfolgen. Für die schriftliche Anmeldung steht unter

**http://www.gwdg.de/service/nutzung/ antragsformulare/kursanmeldung.pdf**

ein Formular zur Verfügung. Telefonische Anmeldungen können wegen der Einbeziehung der Kurse in die interne Kosten- und Leistungsrechnung der GWDG nicht angenommen werden. Aus diesem Grund können Anmeldungen auch nur durch den Gruppenmanager - eine der GWDG vom zugehörigen Institut bekannt gegebene und dazu authorisierte Person - oder Geschäftsführenden Direktor des Instituts vorgenommen werden. Die Anmeldefrist endet jeweils 7 Tage vor Kursbeginn. Sollten nach dem Anmeldeschluss noch Teilnehmerplätze frei sein, sind auch noch kurzfristige Anmeldungen in Absprache mit dem Dispatcher (Tel.: 0551 201- 1523, E-Mail: auftrag@gwdg.de) möglich. Eine Anmeldebestätigung wird nur an auswärtige Institute oder auf besonderen Wunsch zugesendet. Falls eine Anmeldung wegen Überbelegung des Kurses nicht berücksichtigt werden kann, erfolgt eine Benachrichtigung.

# **7.1.3 Kosten bzw. Gebühren**

Die Kurse sind - wie die meisten anderen Leistungen der GWDG - in das interne Kosten- und Leistungsrechnungssystem der GWDG einbezogen. Die bei den Kursen angegebenen Arbeitseinheiten (AE) werden vom jeweiligen Institutskontingent abgezogen. Für die Institute der Universität Göttingen und der Max-Planck-Gesellschaft erfolgt keine Abrechnung in EUR.

# **7.1.4 Rücktritt und Kursausfall**

Absagen durch die Teilnehmer oder die zugehörigen Gruppenmanager bzw. Geschäftsführenden Direktoren können bis zu 8 Tagen vor Kursbeginn erfolgen. Bei späteren Absagen durch die Teilnehmer oder die zugehörigen Gruppenmanager bzw. Geschäftsführenden Direktoren werden die für die Kurse berechneten Arbeitseinheiten vom jeweiligen Institutskontingent abgebucht. Sollte ein Kurs aus irgendwelchen Gründen, zu denen auch die Unterschreitung der Mindestteilnehmerzahl bei Anmeldeschluss sowie die kurzfristige Erkrankung des Kurshalters gehören, abgesagt werden müssen, so werden wir versuchen, dies den betroffenen Personen rechtzeitig mitzuteilen. Daher sollte bei der Anmeldung auf möglichst vollständige Adressangaben inkl. Telefonnummer und E-Mail-Adresse geachtet werden. Die Berechnung der Arbeitseinheiten entfällt in diesen Fällen selbstverständlich. Weitergehende Ansprüche können jedoch nicht anerkannt werden.

# **7.1.5 Kursorte**

Die meisten Kurse finden in Räumen der GWDG oder des Max-Planck-Instituts für biophysikalische Chemie statt. Der Kursraum und der Vortragsraum der GWDG befinden sich im Turm 6, UG des Max-Planck-Instituts für biophysikalische Chemie, Am Fassberg, 37077 Göttingen, der Große Seminarraum im Allgemeinen Institutsgebäude dieses Instituts. Die Wegbeschreibung zur GWDG bzw. zum Max-Planck-Institut für biophysikalische Chemie sowie der Lageplan sind im WWW unter dem URL

```
http://www.gwdg.de/
     gwdg/standort/lageplan
```
zu finden. Der gemeinsame Schulungsraum von GWDG und SUB befindet sich im Untergeschoss der Niedersächsischen Staats- und Universitätsbibliothek, Platz der Göttinger Sieben 1, 37073 Göttingen.

## **7.1.6 Ausführliche und aktuelle Informationen**

Ausführliche Informationen zu den Kursen, insbesondere zu den Kursinhalten und Räumen, sowie aktuelle kurzfristige Informationen zum Status der Kurse sind im WWW unter dem URL

#### **http://www.gwdg.de/service/kurse**

zu finden. Anfragen zu den Kursen können an den Dispatcher per Telefon unter der Nummer 0551 201-1524 oder per E-Mail an die Adresse auftrag@gwdg.de gerichtet werden. Zweimal jährlich wird ein Katalog mit dem aktuellen GWDG-Kursprogramm versendet. Interessenten, die in den Verteiler aufgenommen werden möchten, können dies per E-Mail an die Adresse gwdg@gwdg.de mitteilen.

## **7.2 Kurse von Mai bis Dezember 2006 in thematischer Übersicht**

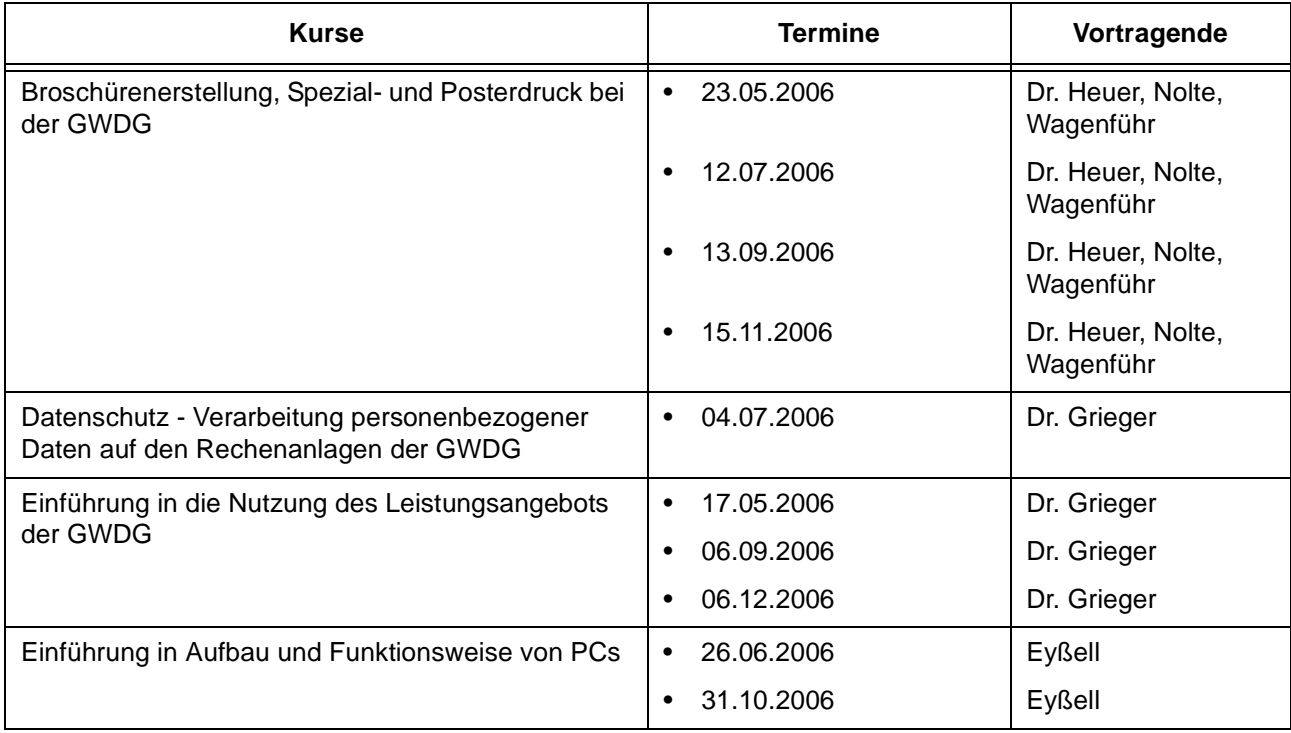

#### **EDV-Grundlagen und Sonstiges**

# **EDV-Grundlagen und Sonstiges**

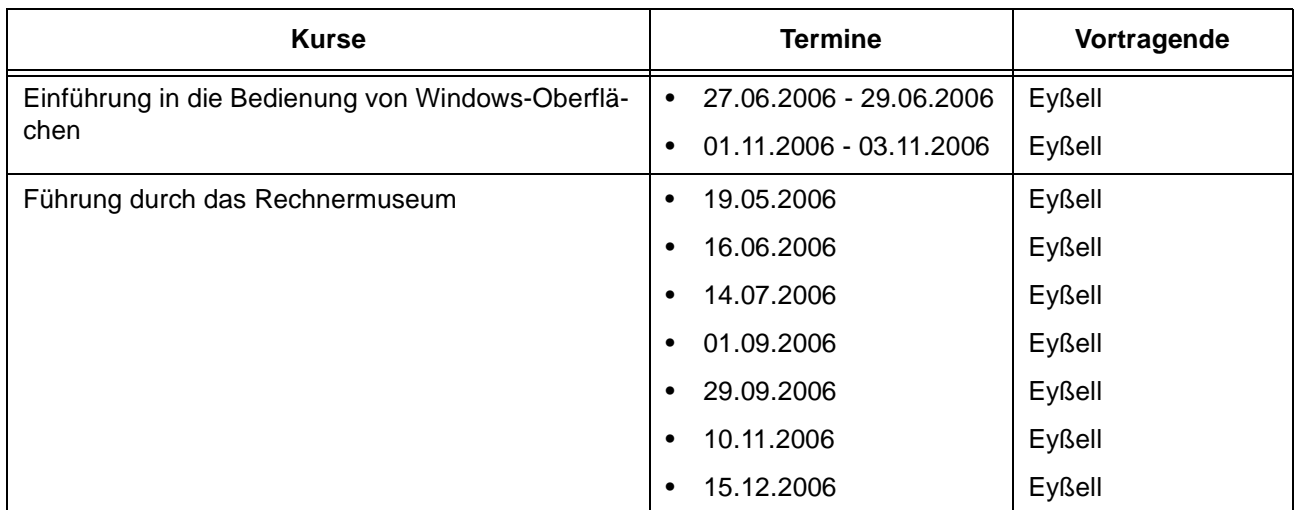

## **Betriebssysteme**

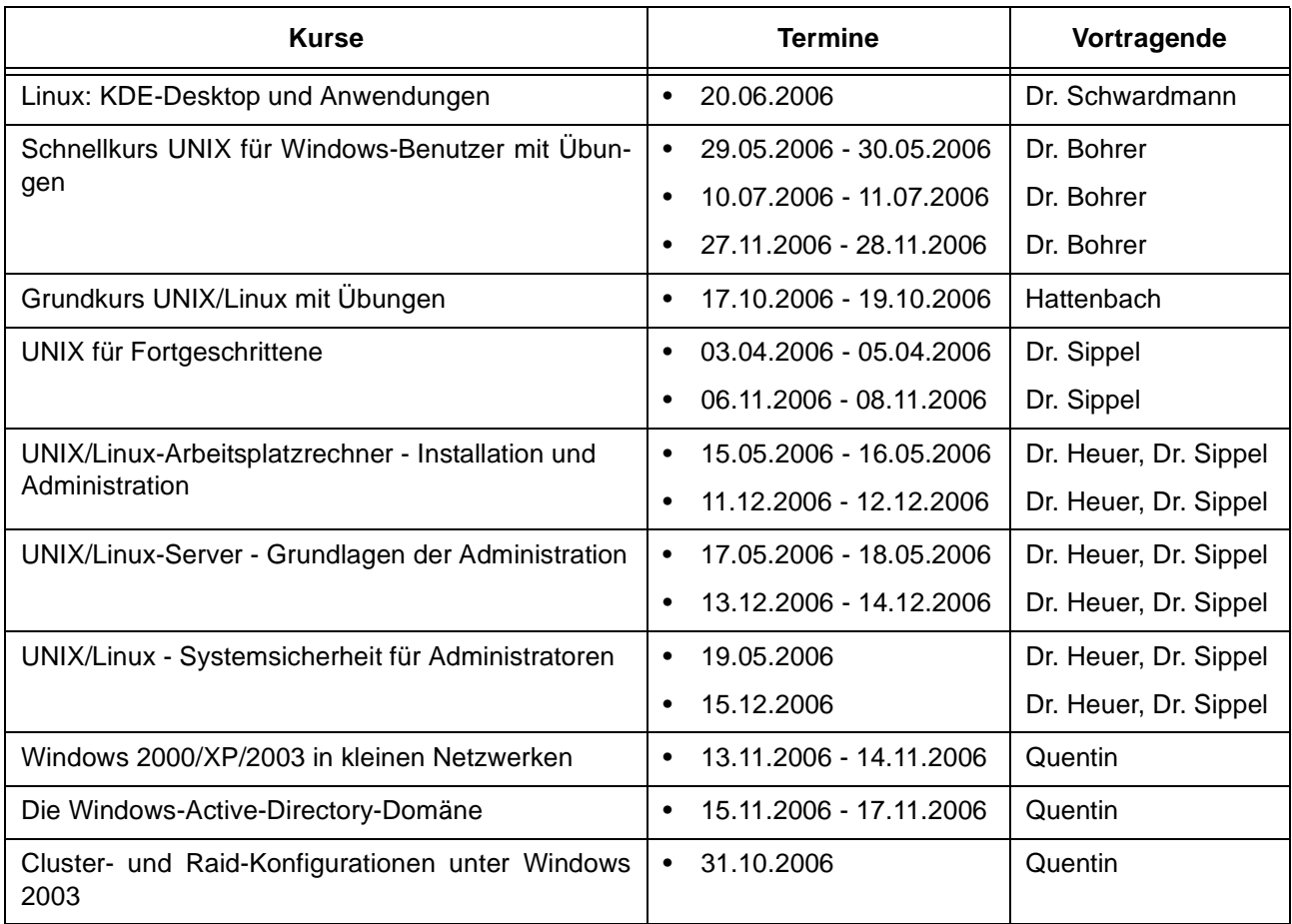

## **Netze / Internet**

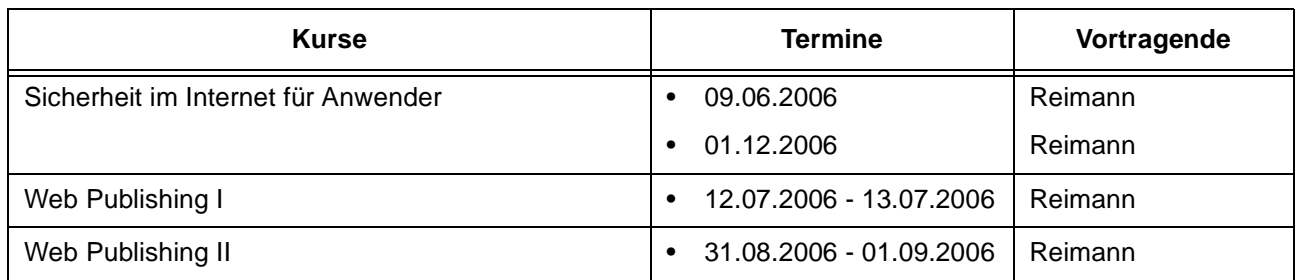

## **Grafische Datenverarbeitung**

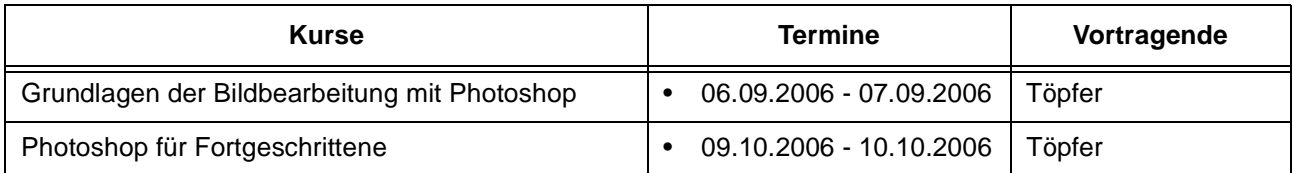

# **Sonstige Anwendungssoftware**

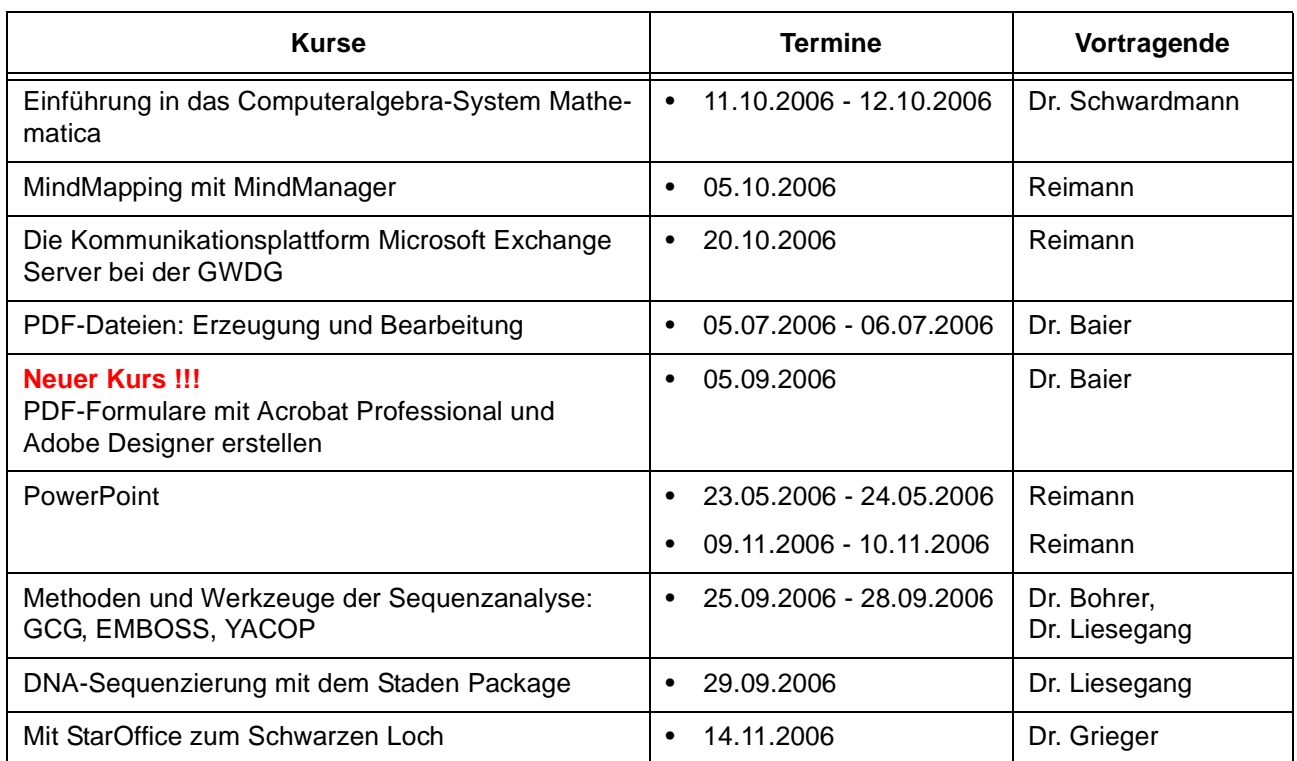

# **Programmiersprachen**

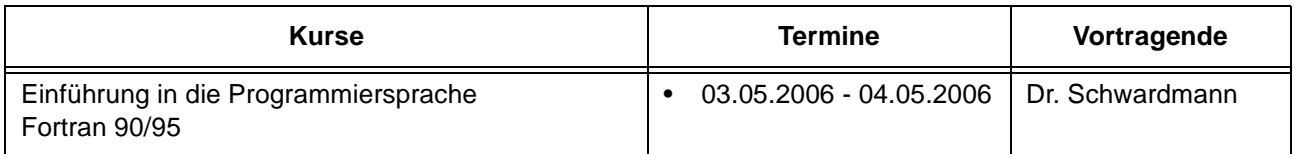

# **Programmiersprachen**

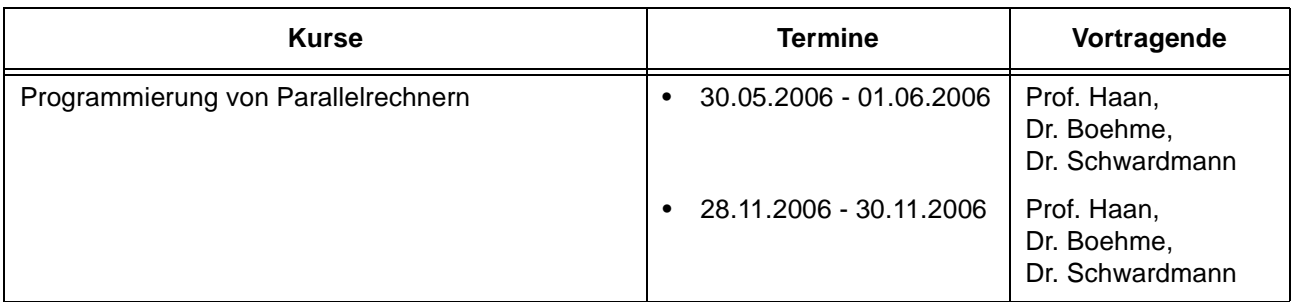

# **7.3 Kurse von Mai bis Dezember 2006 in chronologischer Übersicht**

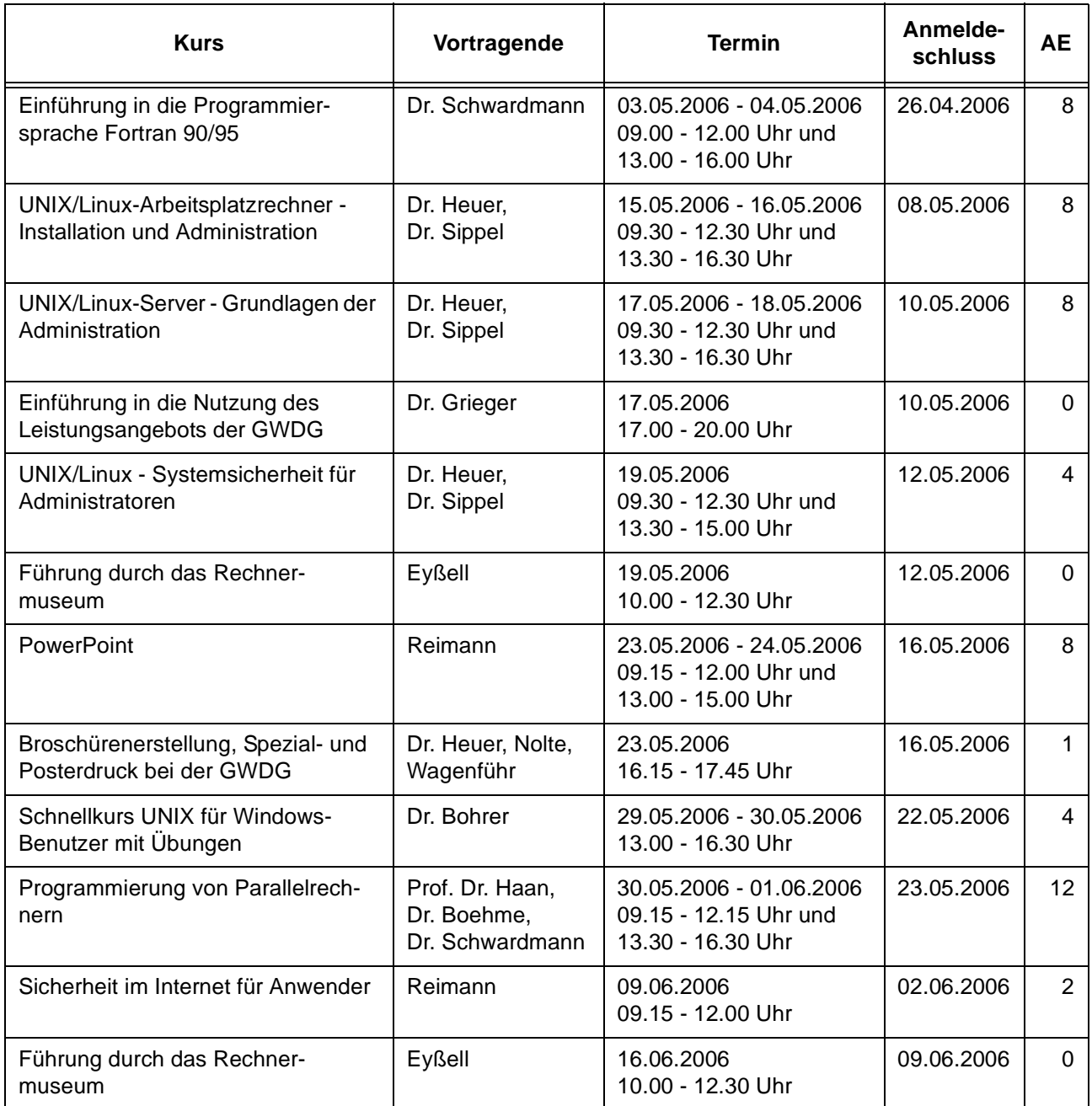

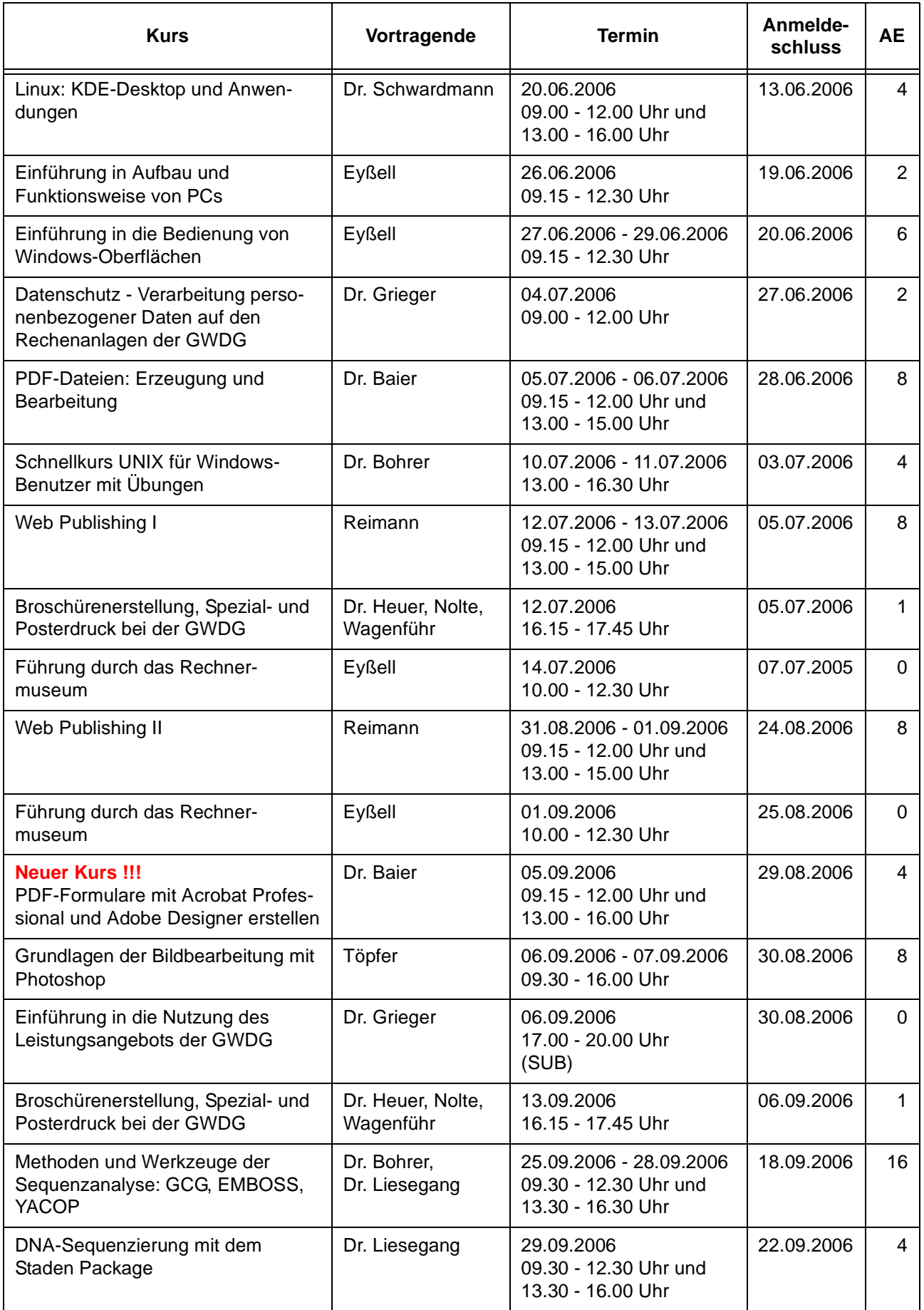

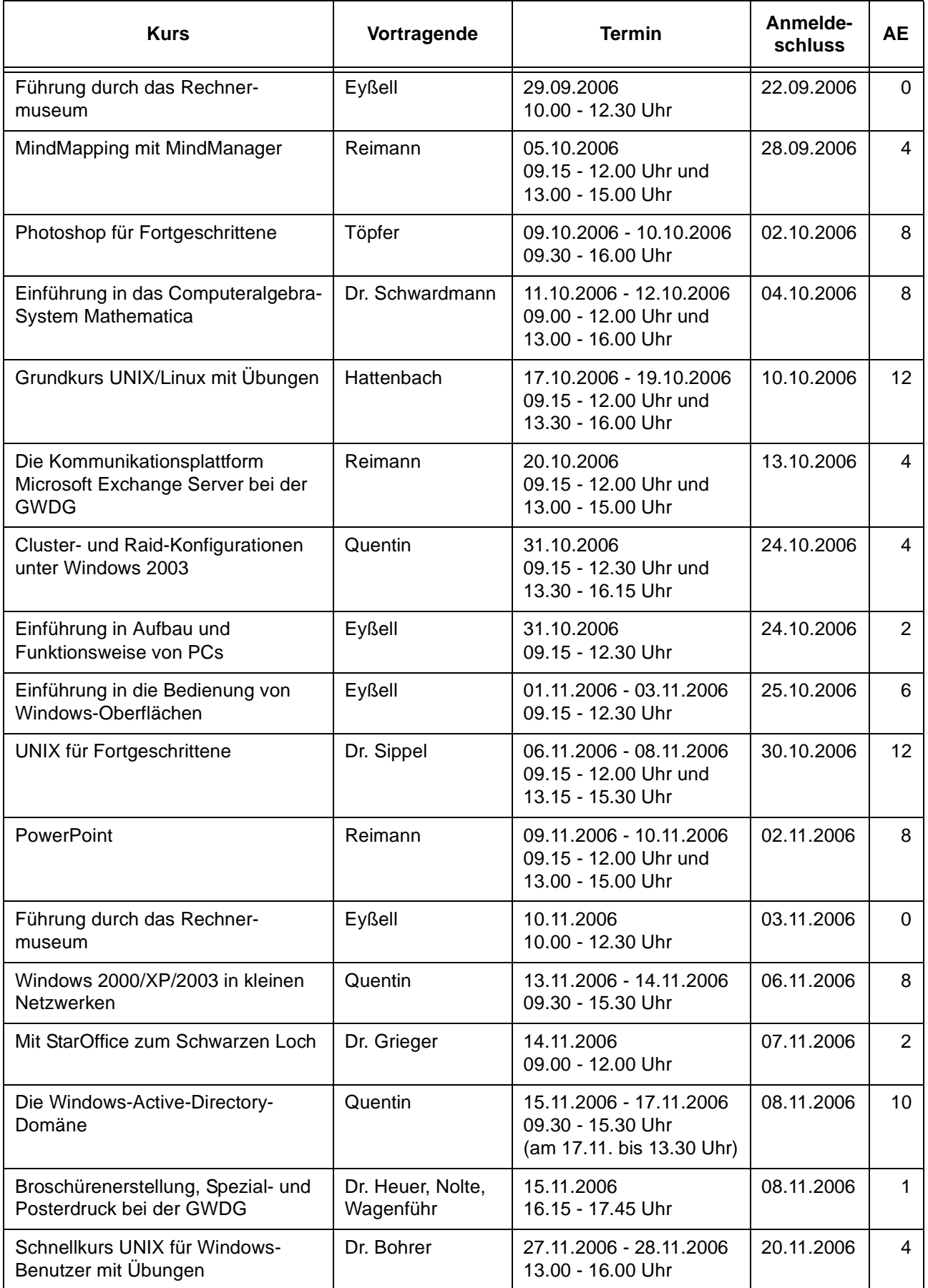

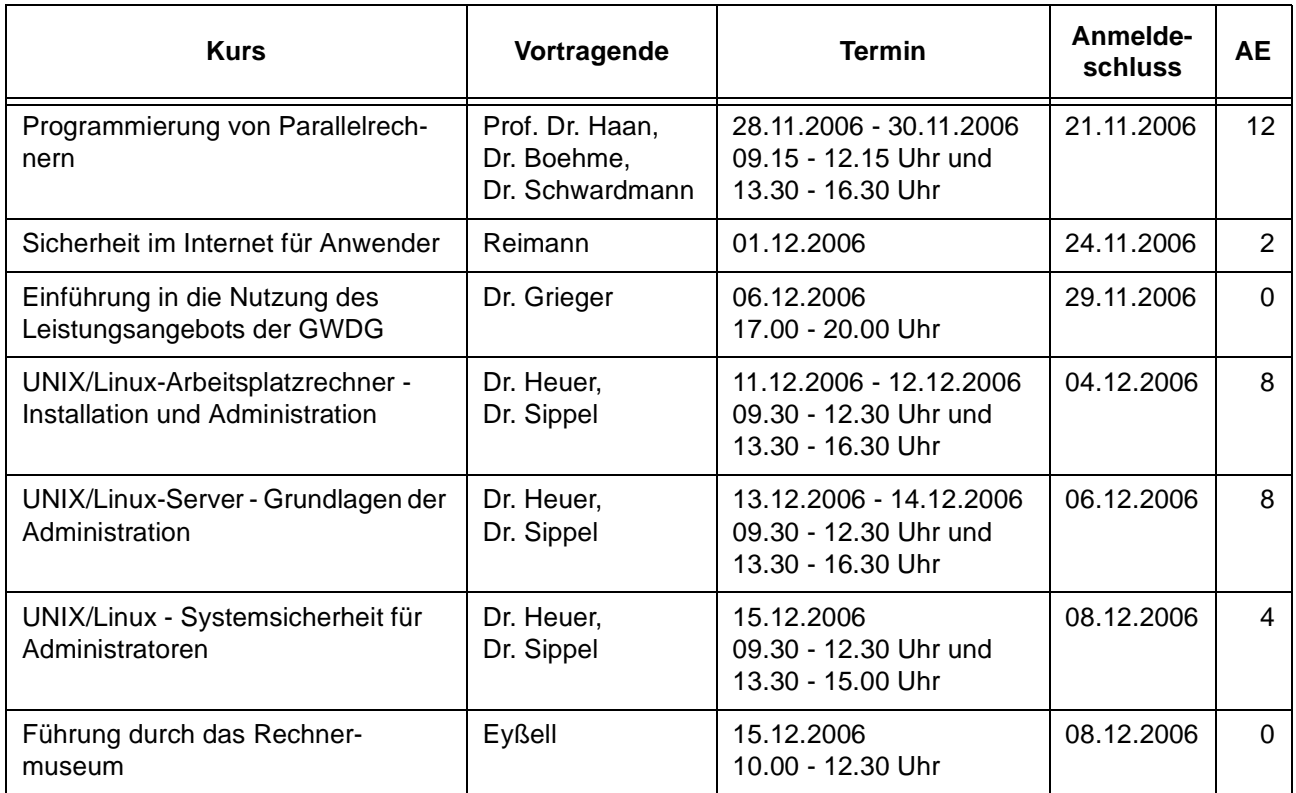

# <span id="page-29-0"></span>**8. Betriebsstatistik März 2006**

# **8.1 Nutzung der Rechenanlagen 8.2 Betriebsunterbrechungen**

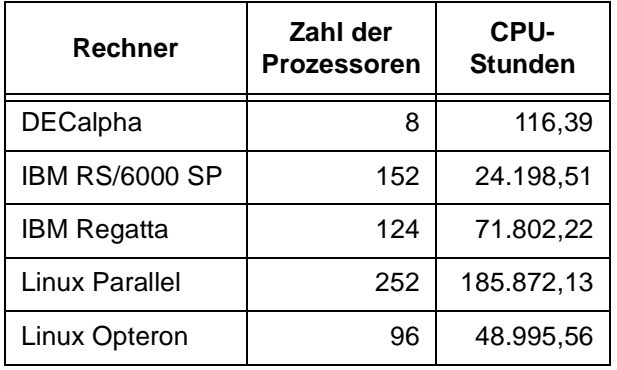

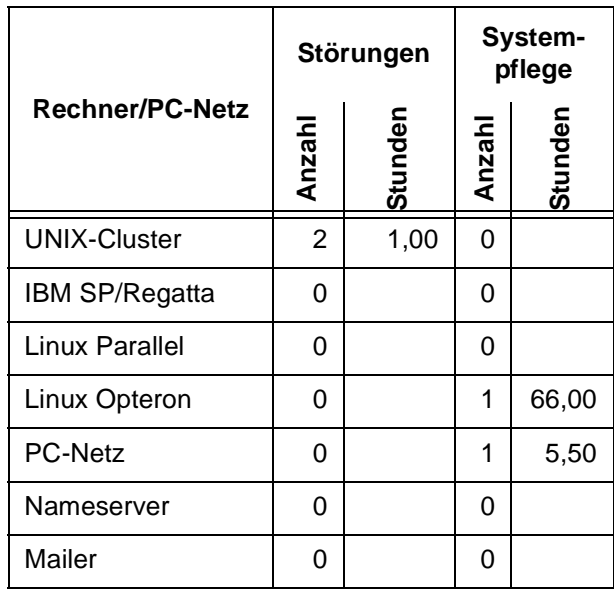

# <span id="page-30-0"></span>**9. Autoren dieser Ausgabe**

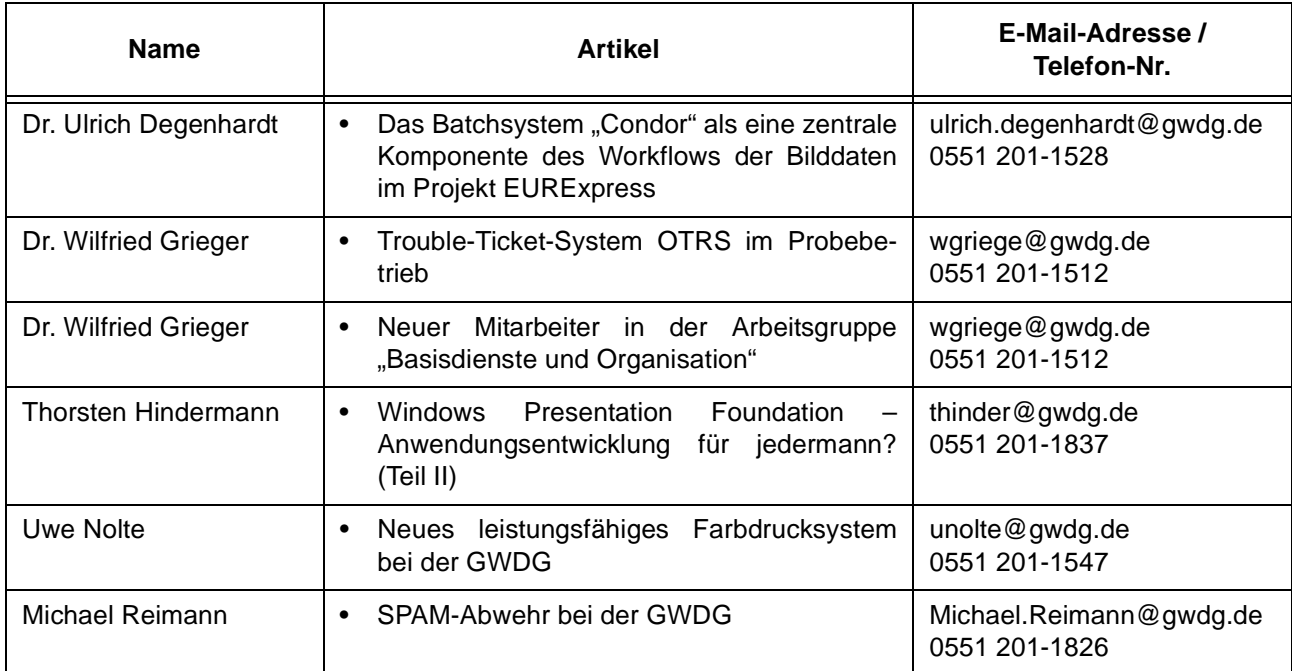